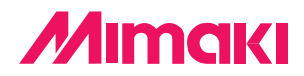

## Software de corte para profesionales

# Fime Cut 3 for CoreIDRAW®

# **MANUAL DE LA OPERACIÓN**

## **MIMAKI ENGINEERING CO., LTD.**

**http://www.mimaki.co.jp/ E-mail:traiding@mimaki.co.jp**

D201028

## Acerca de FineCut para CorelDRAW

Muchas gracias por haber adquirido un producto Mimaki.

FineCut, un software de corte para CorelDRAW®, ofrece un entorno de corte estable que ningún otro software de corte puede ofrecer. Una función de clasificación (ordenamiento) incorporada reduce significativamente el tiempo de corte.

## Requisitos del sistema

Para poder utilizar FineCut es necesario cumplir con los siguientes requisitos.

- PC IBM o compatible con procesador Pentium o una CPU compatible
- Microsoft® Windows® 98, Windows® ME,
	- Windows® NT 4.0 (service pack 3 a 6), Windows® 2000, Windows® XP
	- \* Los SO compatible son los mismos que para la versión correspondiente de CorelDRAW.
	- \* En caso de conexión a un plóter mediante USB, se necesita Windows2000 Service-Pack3, WindowsXP Service-Pack1 o una versión posterior.
- CorelDRAW<sup>®</sup> 9, 10 (service pack 1 o posterior), 11, 12
- Visual Basic para Aplicaciones<sup>®</sup>
- MIMAKI serie CG, MIMAKI serie CF

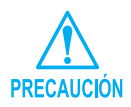

Asegúrese de instalar Visual Basic para Aplicaciones, o de lo contrario FineCut podrá no funcionar normalmente. Al instalar CorelDRAW, asegúrese de instalar Visual Basic para Aplicaciones seleccionando la modalidad de instalación personalizada de CorelDRAW. Para más detalles, consulte la información adjunta al programa de instalación. CorelDRAW 11 cumple con los estándares.

## Notas:

- Se prohíbe copiar este manual en parte o en su totalidad, de cualquier forma, sin obtener antes una autorización de Mimaki.
- Se prohíbe copiar este software a cualquier otro disco para un fin que no sea el de hacer una copia de seguridad; también se prohíbe cargarlo en la memoria para cualquier fin que no sea su ejecución.
- Excepto por los daños señalados en la Garantía de Mimaki Engineering Co., Ltd., Mimaki Engineering Co., Ltd. no asume ninguna responsabilidad por los efectos (incluyendo pérdida de ingresos, daños indirectos, daños especiales u otros daños económicos) del uso o de la imposibilidad de usar este producto. Esto también tiene validez para el caso de que a Mimaki Engineering se le notifique de la posibilidad de daños. Por ejemplo, Mimaki Engineering Co., Ltd. no asume ninguna responsabilidad por daños a medios (trabajos) causados por el uso de este producto ni por daños indirectos causados por un producto creado mediante dichos medios.

CorelDRAW es una marca comercial de Corel Corporation.

Cada nombre de compañía y de producto es una marca comercial o una marca comercial registrada de la compañía respectiva.

# **Contenido**

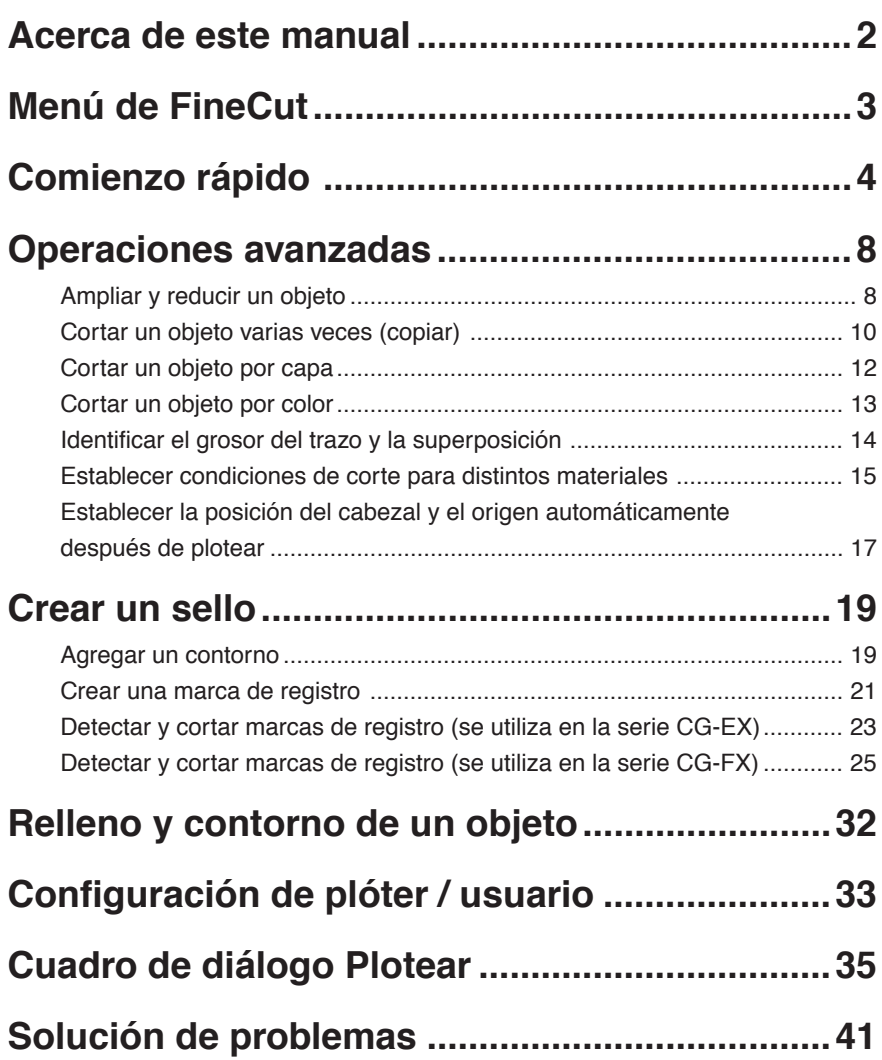

El manual de uso de FineCut describe las funciones de FineCut.

## **Nomenclatura**

Los elementos de menú aparecen dentro de corchetes; por ejemplo, el menú [Archivo]. Los botones que se muestran en un cuadro de diálogo aparecen dentro de un recuadro; por ejemplo, Plotear.

<span id="page-3-0"></span>○○○○○○○○○○○○○○○○○○○○○○ ○○○○○○○○○○○○○○○○○○○○○○○○○○○○○

## **Símbolos**

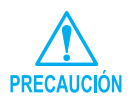

Indica una medida de precaución que se debe tomar mientras se utiliza el producto.

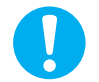

Indica un procedimiento que se debe realizar.

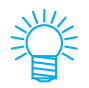

Describe un procedimiento útil.

<span id="page-4-0"></span>FineCut consta de 6 elementos. Después de instalar FineCut, active CorelDRAW para visualizar los 6 iconos de FineCut en la pantalla de CorelDRAW.

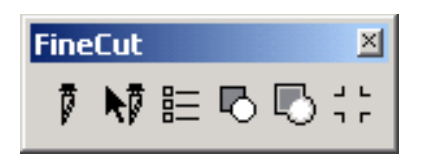

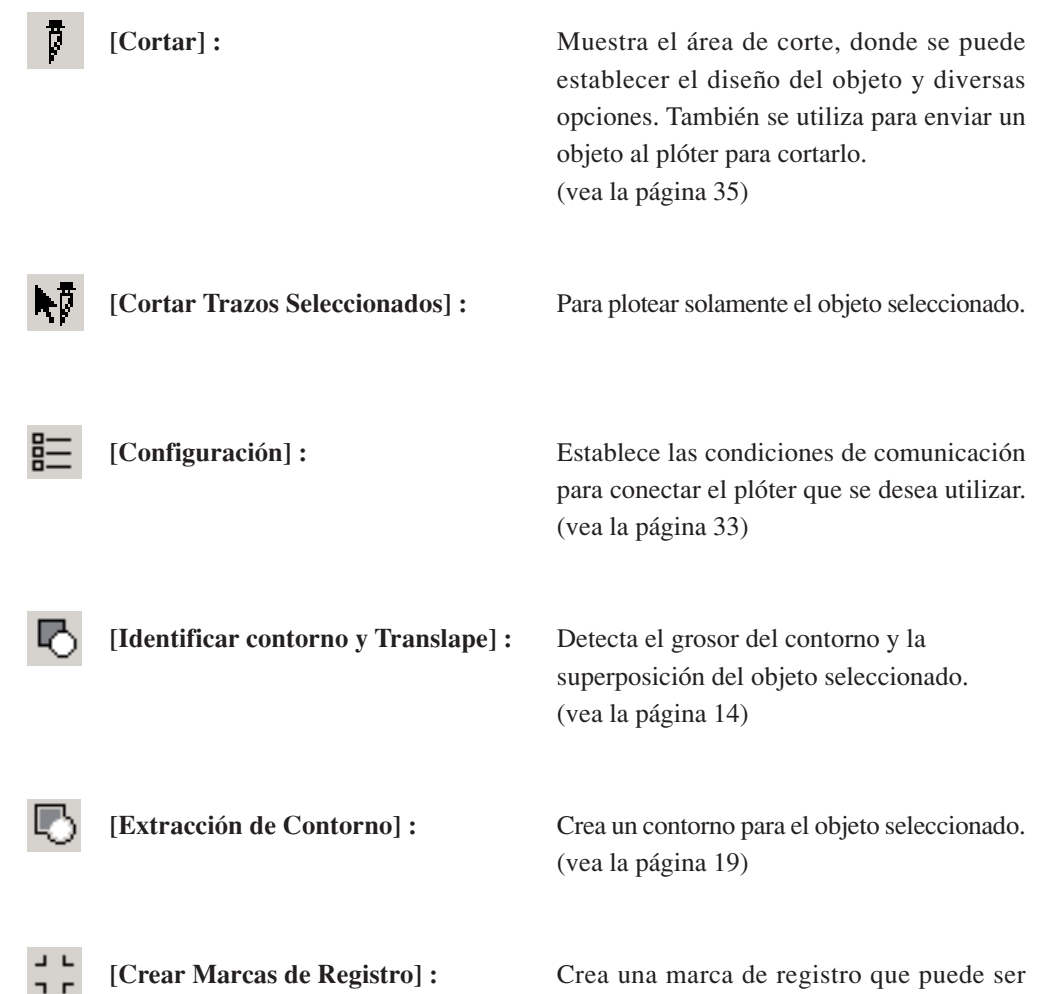

detectada por el plóter. (vea la página 21)

El siguiente procedimiento muestra cómo cortar ABC en la esquina inferior derecha de una hoja tamaño A3 utilizando la serie Mimaki CG.

<span id="page-5-0"></span>○○○○○○○○○○○○○ ○○○○○○○○○○○○○○○○○○○○○○○○○○○○○○○○○○○○○○○○○○○○○

También se puede crear un borde alrededor de ABC y recortar a 5 mm de los caracteres.

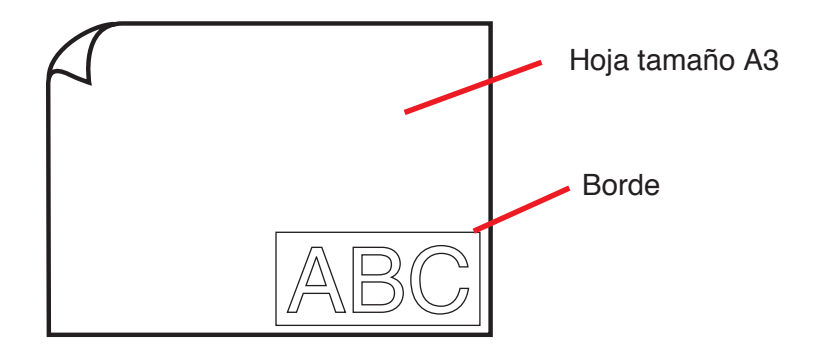

1 | Coloque una hoja tamaño A3 en el plóter, como se muestra más abajo.

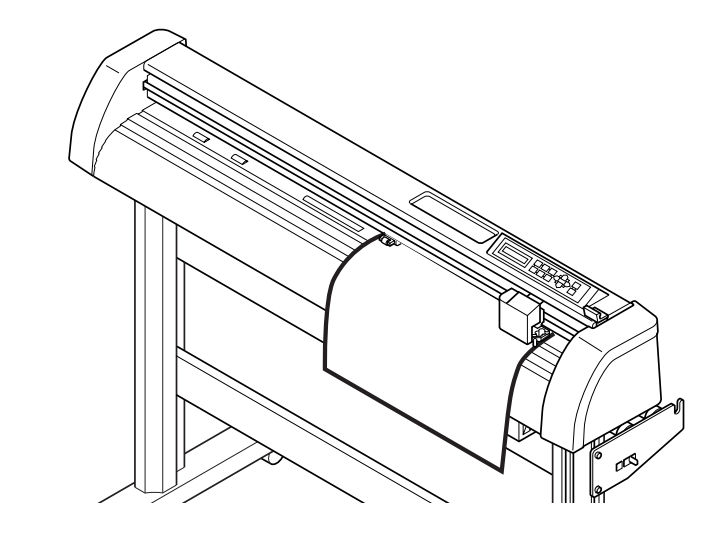

2 | Ponga el plóter en el modo REMOTO.

Asegúrese de poner el plóter en el modo REMOTO. Si está en el modo LO-CAL, FineCut no podrá cargar la longitud de la hoja.

## 3 Active CorelDRAW.

No es necesario ajustar el tamaño de papel a A3.

## 4 | Escriba "ABC".

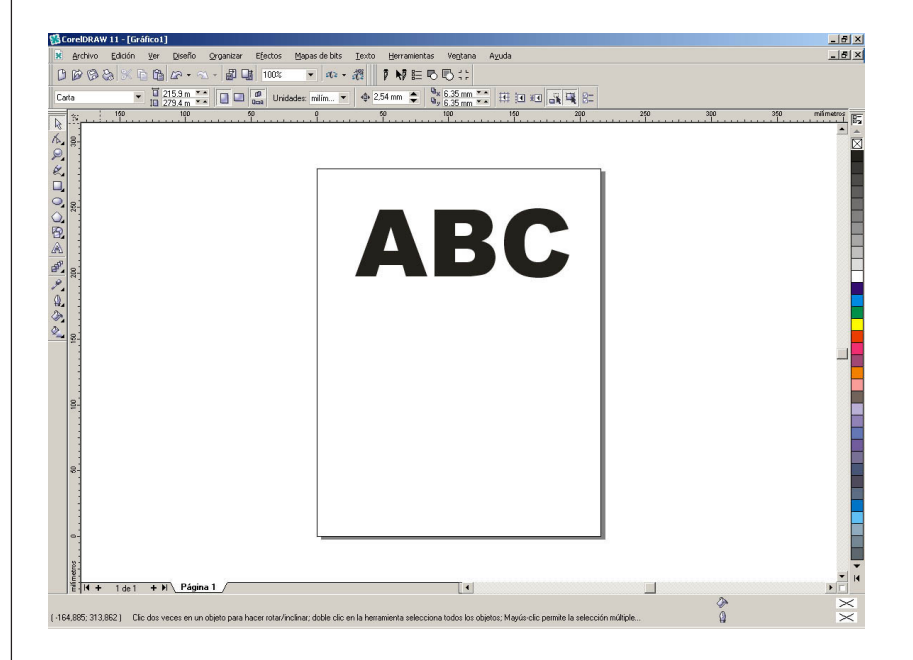

○○○○○○○○○○○○○○○○○○○○○○○○○○○○○○○○○○○○○○○○○○○○○○○○○○○○○○○○○○○○○○○○○

## $5$  | Haga clic en el botón [Configuración]  $\equiv$  .

Establezca las condiciones de comunicación para permitir la comunicación entre FineCut y el plóter. (vea la página 33)

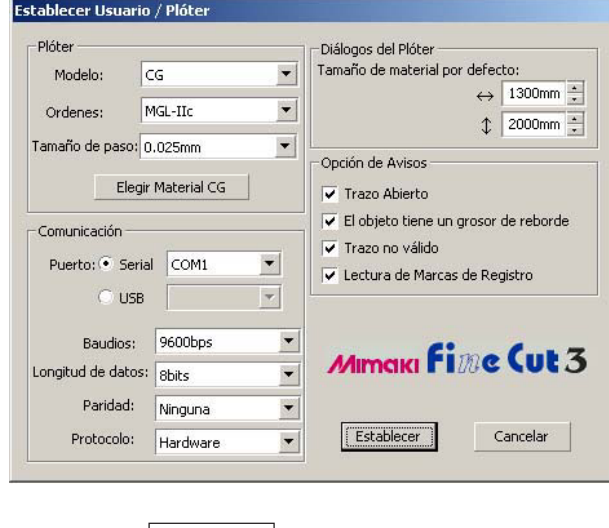

Haga clic en  $\vert$  Establecer $\vert$ .

## 6 | Haga clic en el botón [Cortar]  $\frac{1}{6}$ .

○ ○○○○○○○○○○○○○○○○○○○○○○○○○○○○○○○○○○○○○○○○○○○○ ○○○○○○○○○○○○○○○○○○○○

Aparece el cuadro de diálogo Plotear.

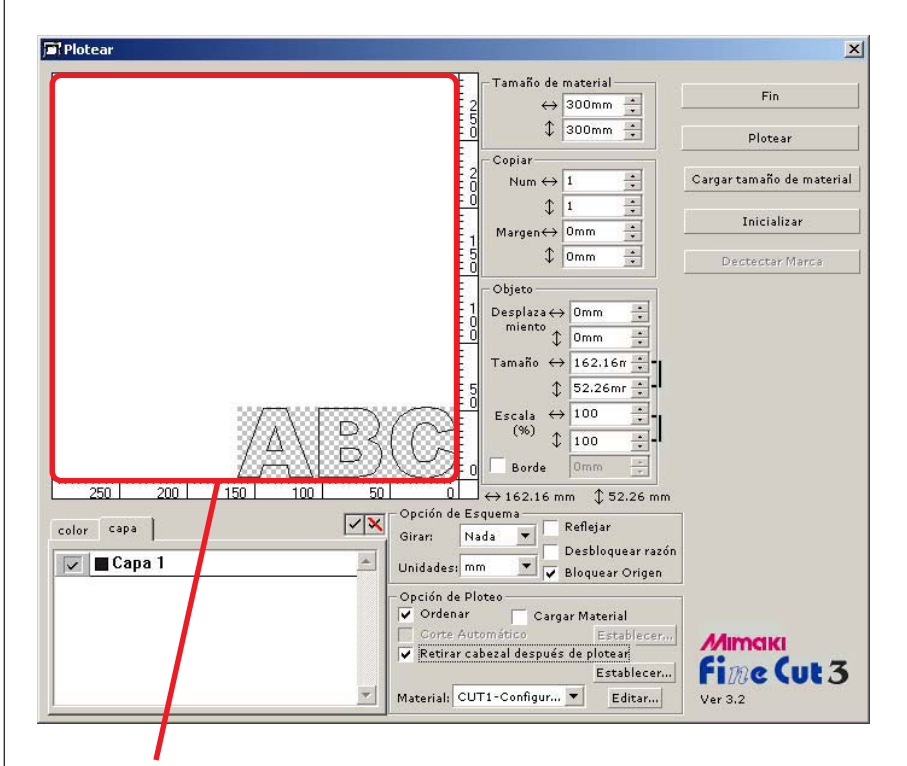

#### Área efectiva de corte

(La serie Mimaki CF establece el punto de origen en la parte inferior izquierda de la hoja. Por esta razón, los caracteres ABC aparecen en la parte inferior izquierda).

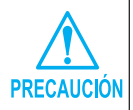

Si aparece el símbolo  $\bigwedge$  a la izquierda del botón Cargar tamaño de material, significa que no se puede cargar el tamaño de la hoja del plóter. Si esto sucediera, ponga el plóter en el modo REMOTO y haga clic en el botón Cargar tamaño de material para cargar el tamaño de la hoja.

## 7 | Establezca un borde.

Establezca un borde a una distancia de 5 mm alrededor del objeto. Active la casilla de verificación [Borde] e introduzca el valor 5 como espacio para el borde.

○○○○○○○○○○○○○○○○○○○○○○○○○○○○○○○○○○○○○○○○○○○○○○○○○○○○○○○○○○

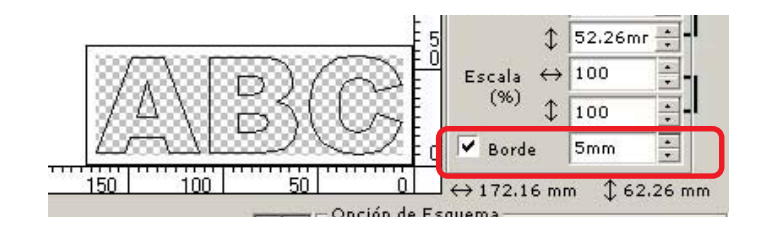

## 8 | Haga clic en el botón Plotear para iniciar el ploteo.

El punto de origen se establece en la parte inferior derecha de la hoja. Por esta razón, la operación de corte del objeto se realiza desde la parte inferior derecha. (parte inferior izquierda en el caso de la serie Mimaki CF)

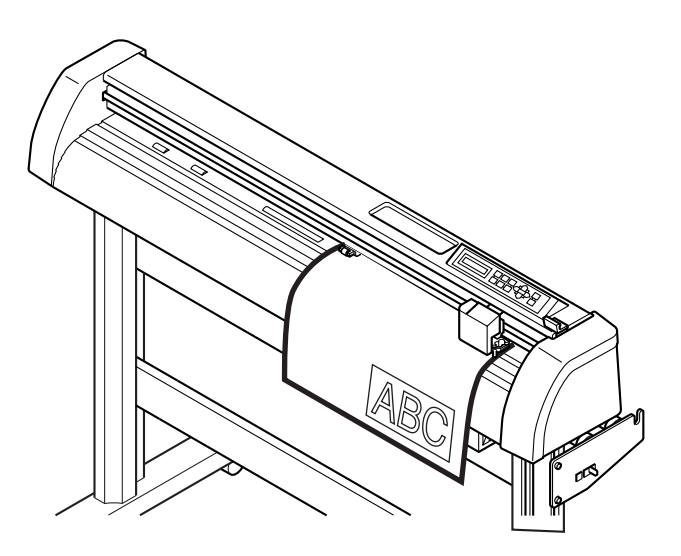

 $9$  | Haga clic en el botón  $\boxed{\mathsf{Fin}}$ 

El cuadro de diálogo Plotear se cierra.

## **Ampliar y reducir un objeto**

Puede ampliar o reducir un objeto. Utilizando el ratón, mueva el cursor a una esquina del objeto y arrástrelo.

<span id="page-9-0"></span>○○○○○○○○○○○○○ ○○○○○○○○○○○○○○○○○○○○○○○○○○○○○○○○○○○○○○○○○○○○○

#### **1. Ampliar o reducir un objeto con una proporción dimensional fija.**

En el menú Opción de esquema, haga clic en [Desbloquear razón]. Amplíe o reduzca el objeto arrastrando una esquina del mismo.

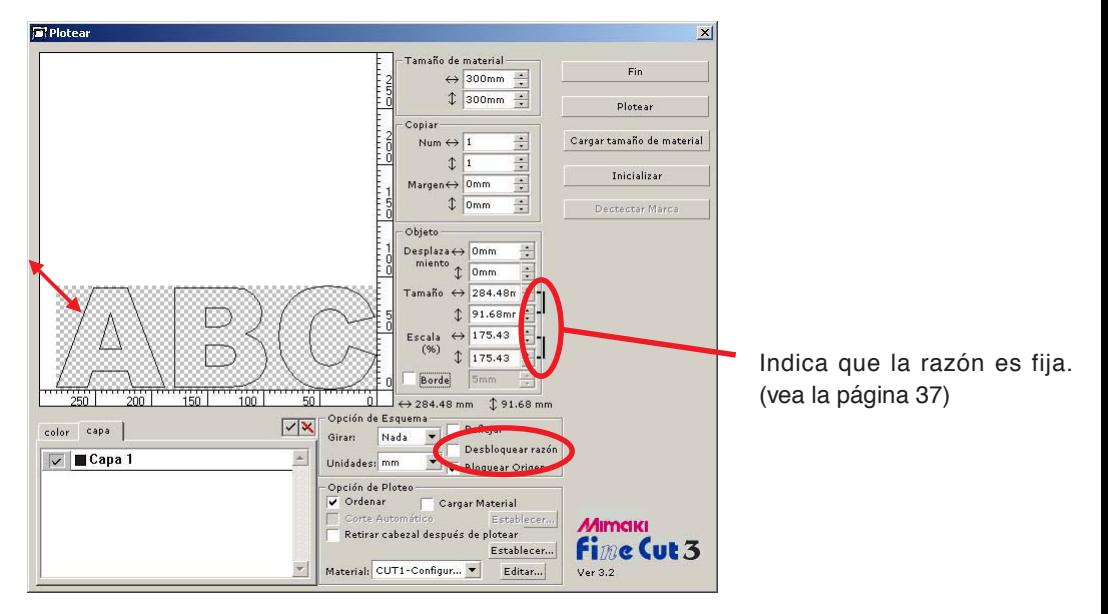

#### **2. Ampliar y reducir un objeto solamente en dirección horizontal o vertical.**

En el menú Opción de esquema, haga clic en [Desbloquear razón]. Amplíe o reduzca el objeto arrastrando un lado del objeto.

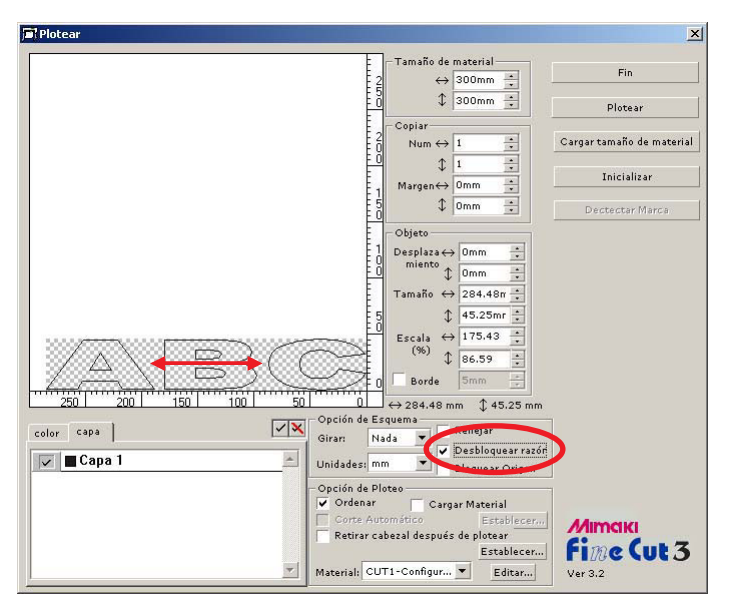

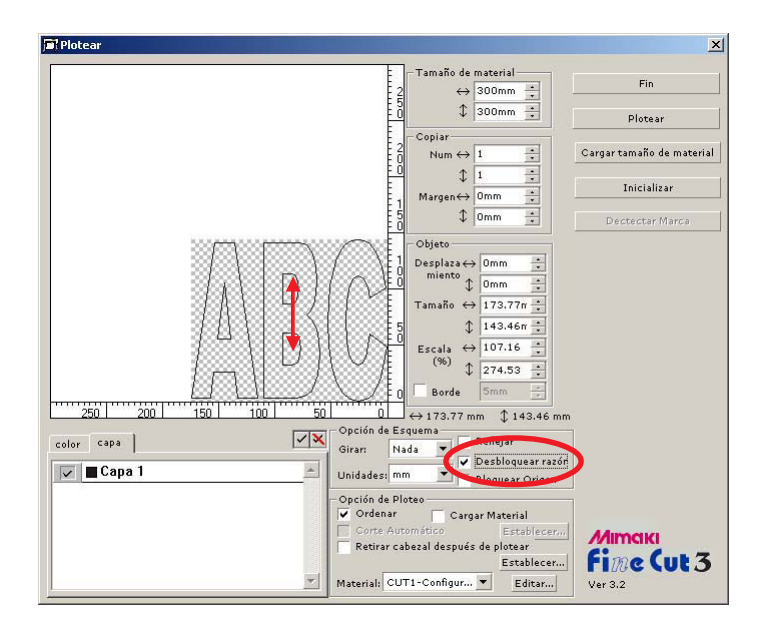

○○○○○○○○○○○○○○○○○○○○○○○○○○○○○○○○○○○○○○○○○○○○○○○○○○○○○○○○○○○○○○○○○

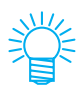

- Para ampliar o reducir un objeto conservando su proporción dimensional, arrastre el ratón al mismo tiempo que mantiene presionada la tecla Mayús del teclado.
- Cambie el tamaño horizontal y vertical por separado antes de invalidar Desbloquear razón para ampliar o reducir el objeto conservando la nueva proporción dimensional.

Para ampliar o reducir el objeto con mayor precisión, introduzca valores en las opciones Tamaño y Escala del menú Objeto.

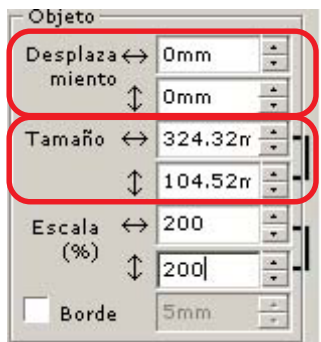

## **Cortar un objeto varias veces (copiar)**

Utilice la función de copia para cortar un objeto varias veces en dirección vertical y horizontal.

En el siguiente ejemplo se explica cómo cortar ABC en una hoja tamaño A3.

<span id="page-11-0"></span>○○○○○○○○○○○○○○○○○○○○○○○○○○○○○○○○○○○○○○○○○○○○○○○○○○○○○○○○○○○○○○○○

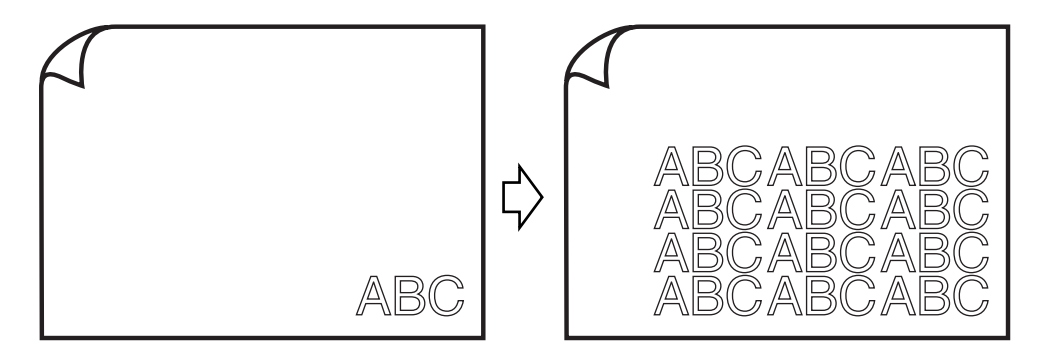

En [Copiar], introduzca el valor 3 para la dirección horizontal y el valor 4 para la dirección vertical.

Ajuste el margen entre los objetos (en dirección horizontal y vertical) a 10 mm.

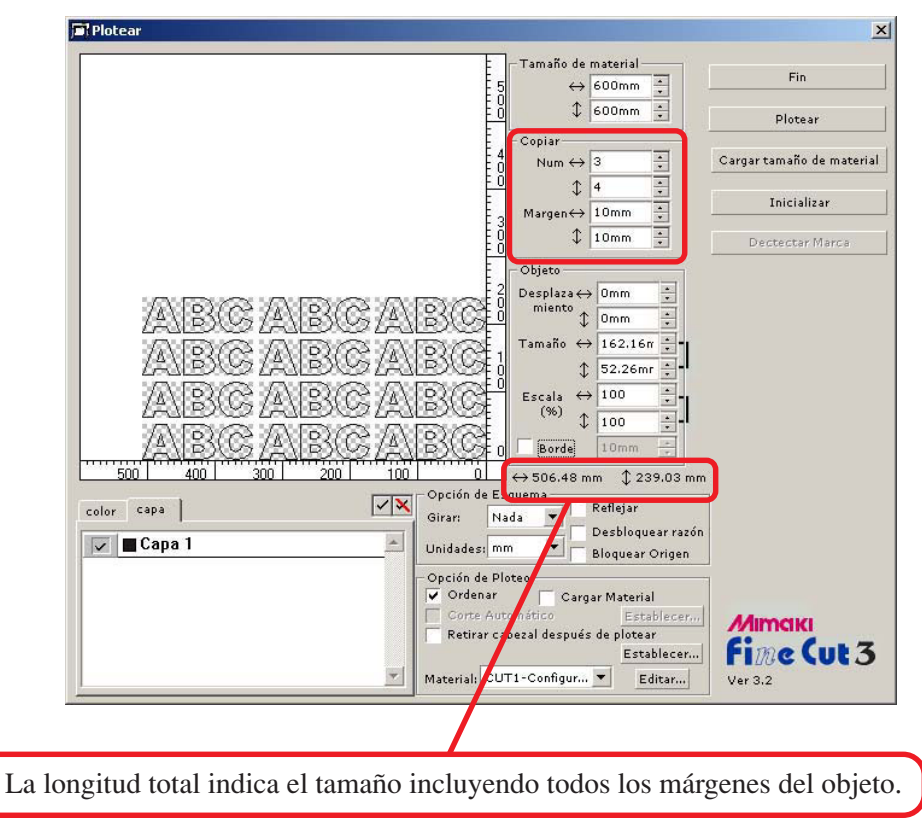

Active la casilla de verificación [Borde] e introduzca 10 mm en Borde para establecer un espacio de 10 mm alrededor del objeto.

○○○○○○○○○○○○○○○○○○○○○○○○○○○○○○○○○○○○○○○○○○○○○○○○○○○○○○○○○○○○○○○○○ ○

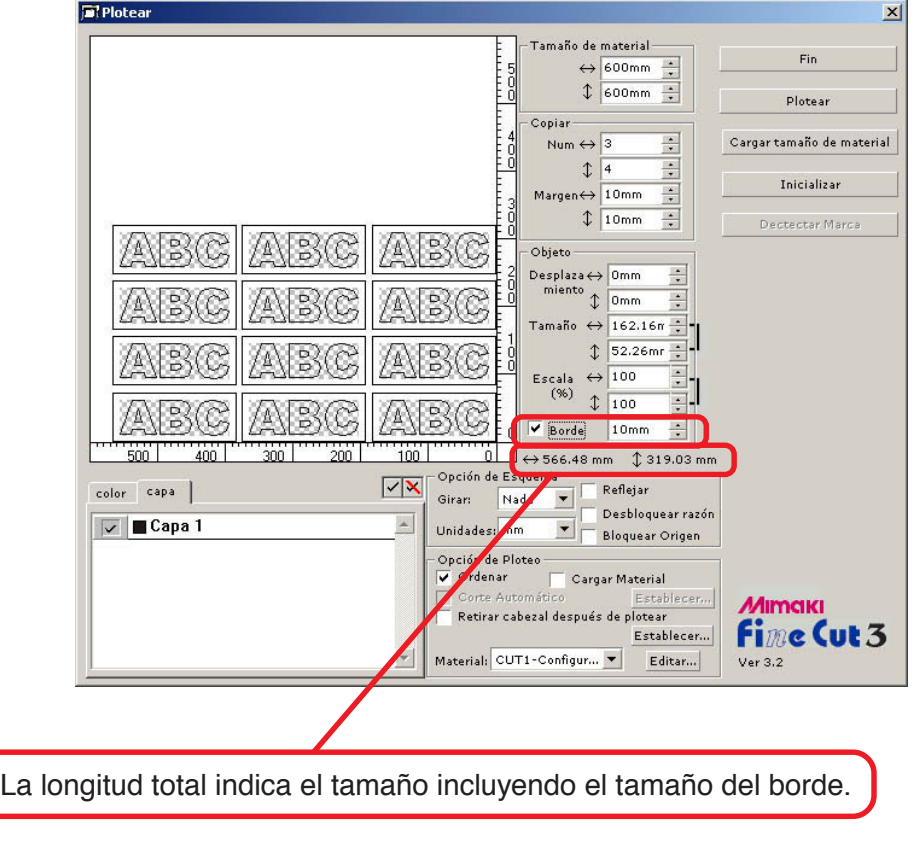

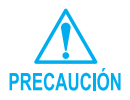

Cuando se establece un borde, éste se establece para cada objeto. No es posible alojar todos los objetos copiados en un solo borde.

## **Cortar un objeto por capa**

Si hay varias capas con objetos en CorelDRAW, se puede cortar una capa específica. En el siguiente ejemplo se explica cómo cortar ABC en la capa 1.

<span id="page-13-0"></span>○○○○○○○○○○○○○○○○○○○○○○○○○○○○○○○○○○○○○○○○○○○○○○○○○○○○○○○○○○○○○○○○

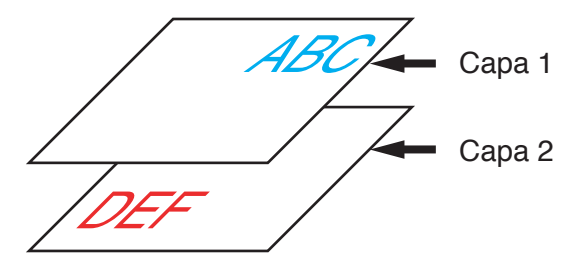

Reemplace el cuadro de diálogo Plotear por la lista de capas. Desactive la casilla de verificación Capa 2.

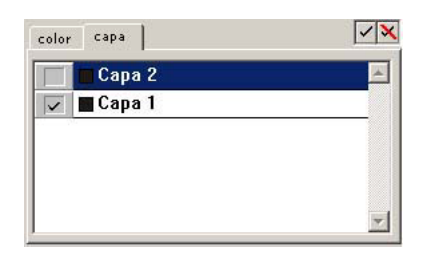

El objeto DEF de la capa 2 desaparecerá del área de corte.

Haga clic en la casilla de verificación [Bloquear Origen] para cortar el objeto (ABC) conservando la posición de diseño.

Si se desactiva la casilla de verificación, el objeto se corta en la parte inferior derecha de la hoja base (parte inferior izquierda en el caso de la serie Mimaki CF) en el origen.

Ajuste de la opción Bloquear origen Resultado del corte Reflejar Desbloquear razón Bloquear Origen Reflejar Desbloquear razón Bloquear Origen

## **Cortar un objeto por color**

Si un objeto está compuesto por varios colores en CorelDRAW, puede cortar un color específico del objeto.

<span id="page-14-0"></span>○○○○○○○○○○○○○○○○○○○○○○○○○○○○○○○○○○○○○○○○○○○○○○○○○○○○○○○○○○○○○○○○○ ○

En el siguiente ejemplo se explica cómo cortar lo caracteres ABC de color cyan (C = 50%).

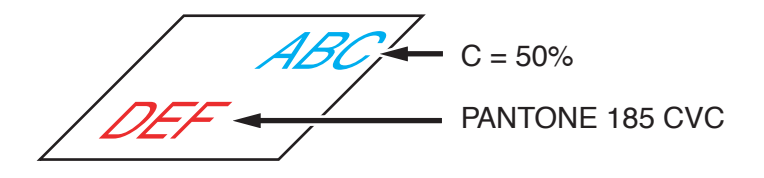

La lista de colores del cuadro de diálogo Plotear indica la configuración de colores del objeto.

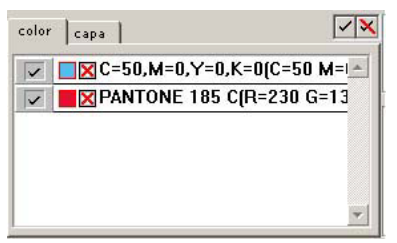

Desactive la casilla de verificación del conjunto de colores del objeto DEF. El objeto DEF desaparecerá del área de corte.

Active la casilla de verificación [Bloquear Origen] para cortar el objeto conservando la posición de ABC. (vea la página 12)

#### Lista de colores

La lista de colores muestra todos los colores (incluyendo PANTONE y otras características) utilizados para el objeto. También muestra el color de relleno y los colores de contorno del objeto.

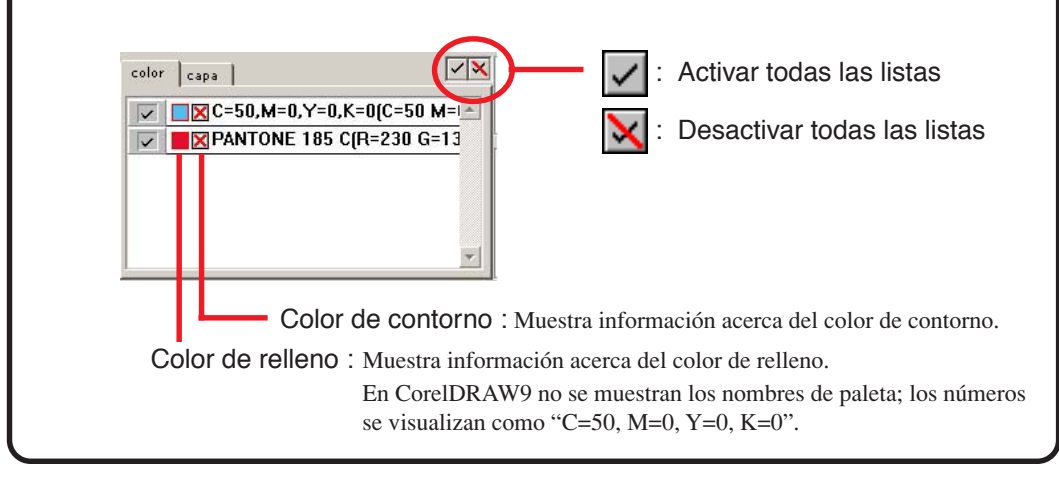

## **Identificar el grosor del trazo y la superposición**

<span id="page-15-0"></span>○○○○○○○○○○○○○○○○○○○○○○○○○○○○○○○○○○○○○○○○○○○○○○○○○○○○○○○○○○○○○○○○

Puede identificar el grosor del contorno y la superposición de los objetos que desea cortar y visualizarlos como una figura en el monitor.

1 | Seleccione el objeto que desea identificar. 2 | Haga clic en el botón [Identificar contorno y Translape]  $\mathbb{R}$  . 3 El programa identificará el grosor del contorno y la superposición.

## **Establecer condiciones de corte para distintos materiales**

<span id="page-16-0"></span>○○○○○○○○○○○○○○○○○○○○○○○○○○○○○○○○○○○○○○○○○○○○○○○○○○○○○○○○○○○○○○○○○ ○

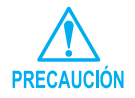

Esta función sólo es efectiva para comandos MGL-IIc.

FineCut permite registrar las condiciones de corte del plóter.

Antes de plotear, cambie las condiciones de corte según el tipo de material que va a utilizar.

1 | Haga clic en el botón Elegir Material (vea la página 33) en el menú [Establecer Usuario / Plóter] para visualizar el cuadro de diálogo Escoger Material / Herramienta.

(Alternativamente, haga clic en el botón Editar (vea la página 39) del cuadro de diálogo Plotear.)

Edite la configuración de materiales según sea necesario.

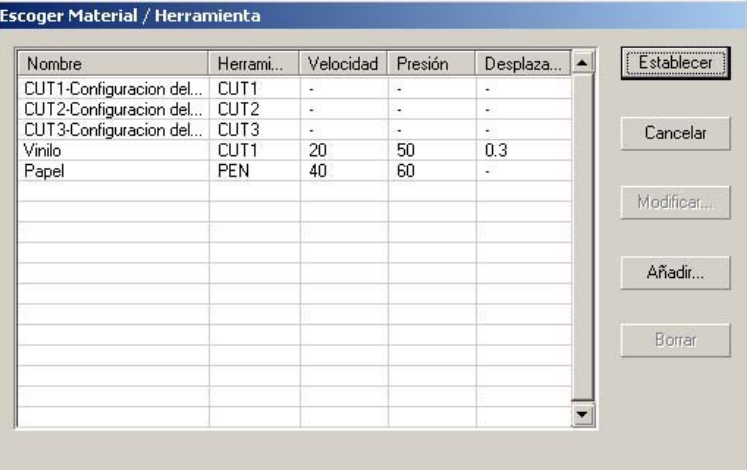

 $2$  | Haga clic en el botón  $\overline{A\tilde{n}}$ adir $\overline{A}$  para agregar un material en el cuadro de diálogo Editar Material / Herramienta.

○○○○○○○○○○○○○○○○○○○○○○○○○○○○○○○○○○○○○○○○○○○○○○○○○○○○○○○○○○○○○○○○

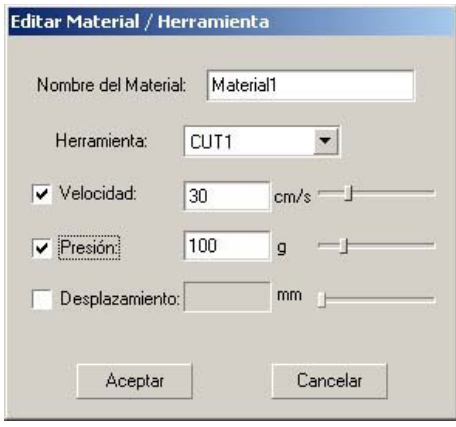

Haga clic en el botón Aceptar para agregar el material a la lista.

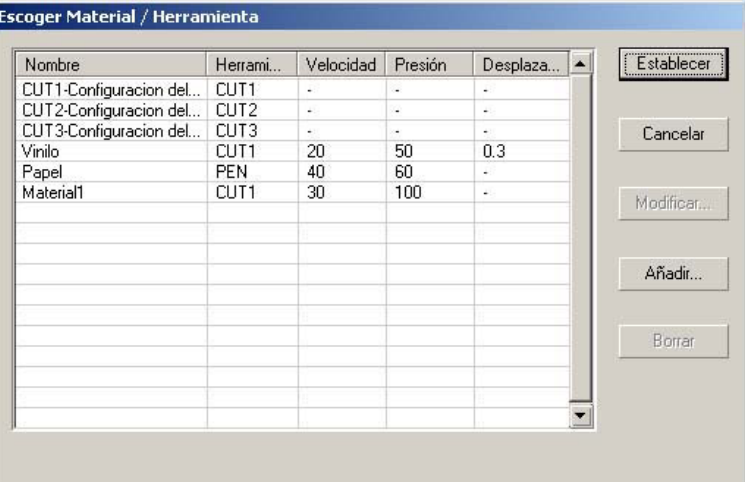

Haga doble clic en la condición objetivo para cambiar la configuración. Alternativamente, haga clic en el botón  $\vert$  Modificar $\vert$ .

3 | Haga clic en el botón Establecer para guardar la condición de corte.

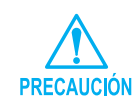

Si algún valor de ajuste excede el valor límite del plóter, el ploteo se realizará tomando como base el valor límite del plóter. Para obtener más información sobre los valores límite, consulte el manual de uso.

## **Establecer la posición del cabezal y el origen automáticamente después de plotear**

<span id="page-18-0"></span>○○○○○○○○○○○○○○○○○○○○○○○○○○○○○○○○○○○○○○○○○○○○○○○○○○○○○○○○○○○○○○○○○ ○

Si se activa la casilla de verificación [Retirar cabezal después de plotear], el cabezal del plóter se moverá a la posición especificada después de plotear los datos. Haga clic en el botón Establecer para habilitar la configuración de posición de retirada y la actualización de origen.

(En la condición predeterminada, la posición de retirada se establece a la longitud máxima de ploteo +1 cm sin [Renovar origen de alimentación de material]).

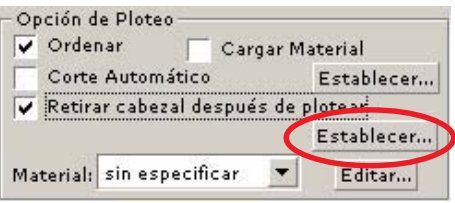

Haga clic en el botón Establecer para cambiar la posición de retirada del cabezal o establecer el origen a la posición de retirada.

Aparecerá el cuadro de diálogo [Posición de retirada de cabezal].

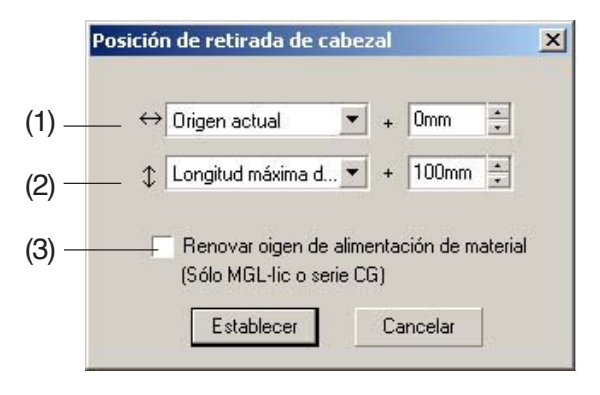

#### **(1)Establezca la posición de retirada del cabezal para la dirección horizontal.**

La posición de referencia puede ser respecto de [Origen actual] o [Longitud máxima de ploteo].

Por ejemplo, el cabezal se retira a la posición que se encuentra a 0 mm del origen actual, para la dirección horizontal, en la figura anterior.

#### **(2)Establezca la posición de retirada del cabezal para la dirección longitudinal.**

La posición de referencia puede ser respecto de [Origen actual] o [Longitud máxima de ploteo].

Por ejemplo, el cabezal se retira a la posición que se encuentra a +100 mm de la longitud máxima de ploteo, para la dirección longitudinal, en la figura anterior.

#### **(3)Establezca la posición de retirada del cabezal como origen.**

○ ○○○○○○○○○○○○○○○○○○○○○○○○○○○○○○○○○○○○○○○○○○○○○○○ ○○○○○○○○○○

(Esta función sólo es efectiva para los comandos MGL-IIc de la serie Mimaki CG.) Active esta opción para habilitar operaciones útiles tales como salida continua.

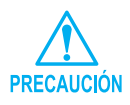

Si activa la opción "Renovar origen de alimentación de material", la función [COPIAS] o [DIVISION] del plóter Mimaki no funcionará correctamente. Antes de usar la función [COPIAS] o [DIVISION], desactive la opción "Renovar origen de alimentación de material".

En el siguiente ejemplo se explica cómo cortar el contorno de un patrón cortado para crear un sello o calcomanía.

<span id="page-20-0"></span>○○○○○○○○○○○○○○○○○○○○○○○○○○○○○○○○○○○ ○○○○○○○○○○○○○○○○○○○○○○ ○

FineCut está equipado con la función de extracción de contorno, que permite generar contornos en un objeto, y con la función de reconocimiento de marcas de registro, que permite realizar las operaciones de corrección axial y corrección de distancia simultáneamente al utilizar un plóter de corte de la serie Mimaki CG-EX o de la serie Mimaki CG-FX equipado con un sensor de marcas.

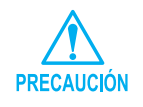

Si los valores introducidos difieren de los ajustes en el plóter, el objeto no será cortado correctamente.

## **Agregar un contorno**

Esta función permite crear contornos automáticamente.

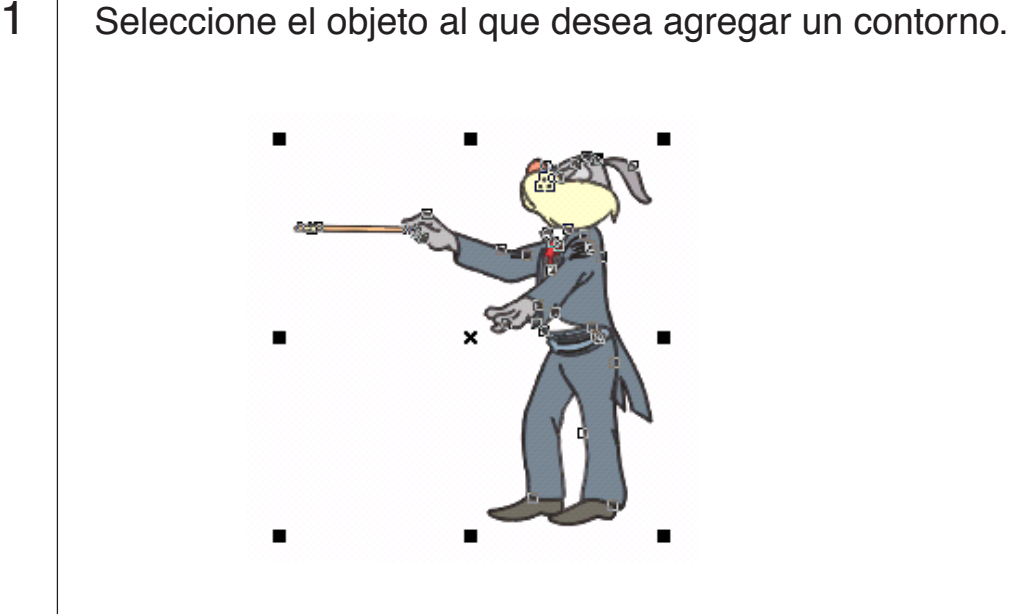

## 2 | Haga clic en el botón [Extracción de Contorno]  $\Box$ .

○○○○○○○○○○○○○○○○○○○○○○○○○○○○○○○○○○○○○○○○○○○○○○○○○○○○○○○○○○○○○○○○

Establezca la distancia desde el objeto al contorno.

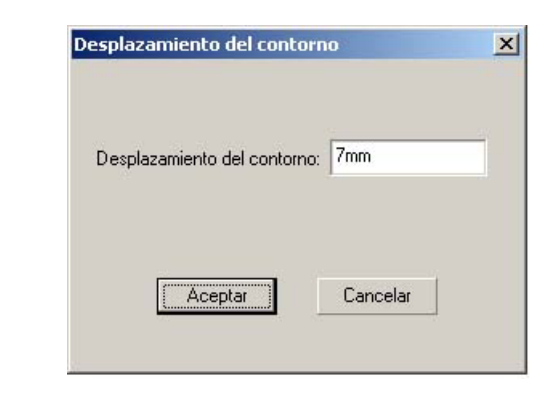

Introduzca un valor negativo para realizar un recorte.

3 | Haga clic en Aceptar . Extraiga el contorno para crear un trazo en FC Capa de contorno.

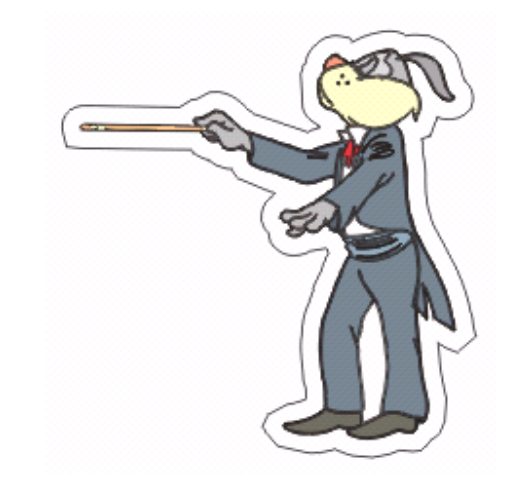

Problema : Una parte del contorno sobresale. (vea la página 41).

## **Crear una marca de registro**

1 | Señale la posición en la que desea crear una marca de registro.

<span id="page-22-0"></span>○○○○○○○○○○○○○○○○○○○○○○○○○○○○○○○○○○○○○○○○○○○○○○○○○○○○○○○○○○○○○○○○○ ○

Encierre el objeto con la herramienta de rectángulo.

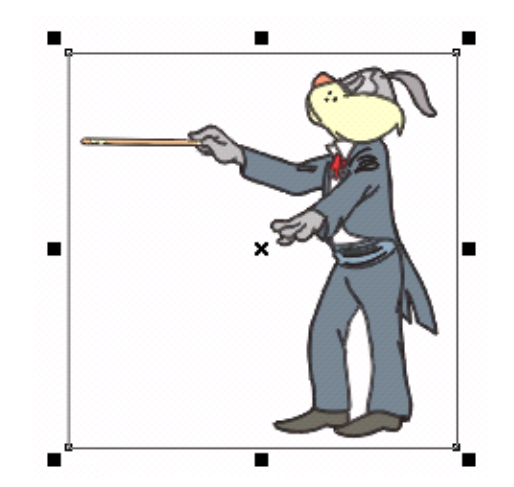

2 | Haga clic en el botón [Crear Marcas de Registro]  $\frac{1}{2}$ .

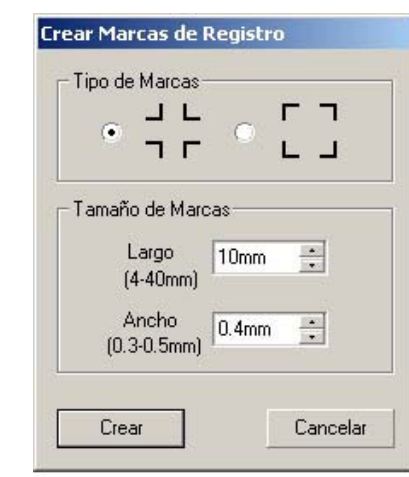

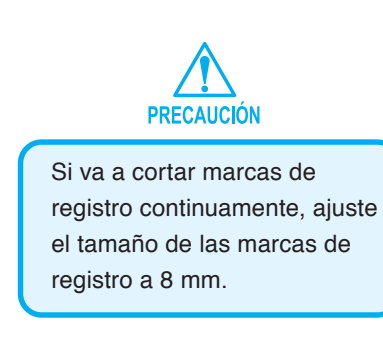

Seleccione el tipo de marcas y el largo de las marcas y haga clic en el botón  $Crear$ .

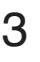

 $3 \mid$  Se crean las marcas de registro. Los datos se envían a la impresora.

○○○○○○○○○○○○○○○○○○○○○○○○○○○○○○○○○○○○○○○○○○○○○○○○○○○○○○○○○○○○○○○○

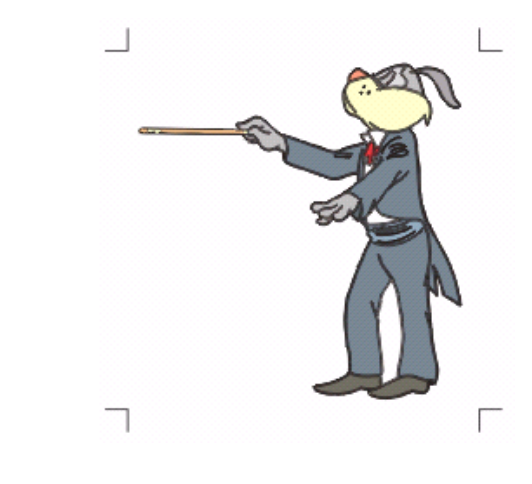

## **Detectar y cortar marcas de registro (se utiliza en la serie CG-EX)**

1 | Ajuste el resultado de la salida de un plóter para que realice detección de marcas de registro.

<span id="page-24-0"></span>○○○○○○○○○○○○○○○○○○○○○○○○○○○○○○○○○○○○○○○○○○○○○○○○○○○○○○○○○○○○○○○○○ ○

Para obtener información sobre el procedimiento de detección de marcas de registro, consulte el manual de uso de la serie CG-EX.

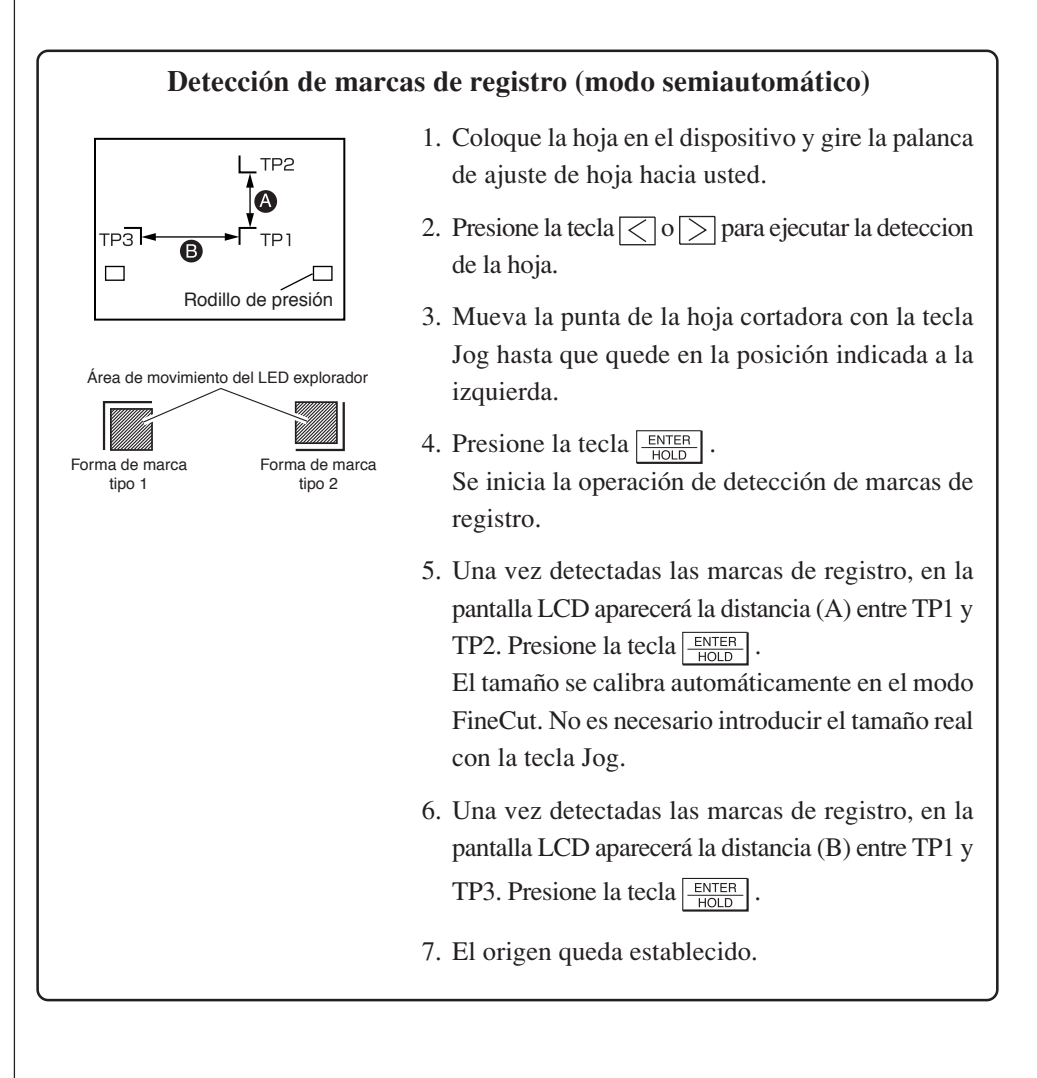

2 | Haga clic en el botón Detectar Marca del cuadro de diálogo Plotear para identificar la marca de registro.

○○○○○○○○○○○○○○○○○○○○○○○○○○○○○○○○○○○○○○○○○○○○○○○○○○○○○○○○○○○○○○○○

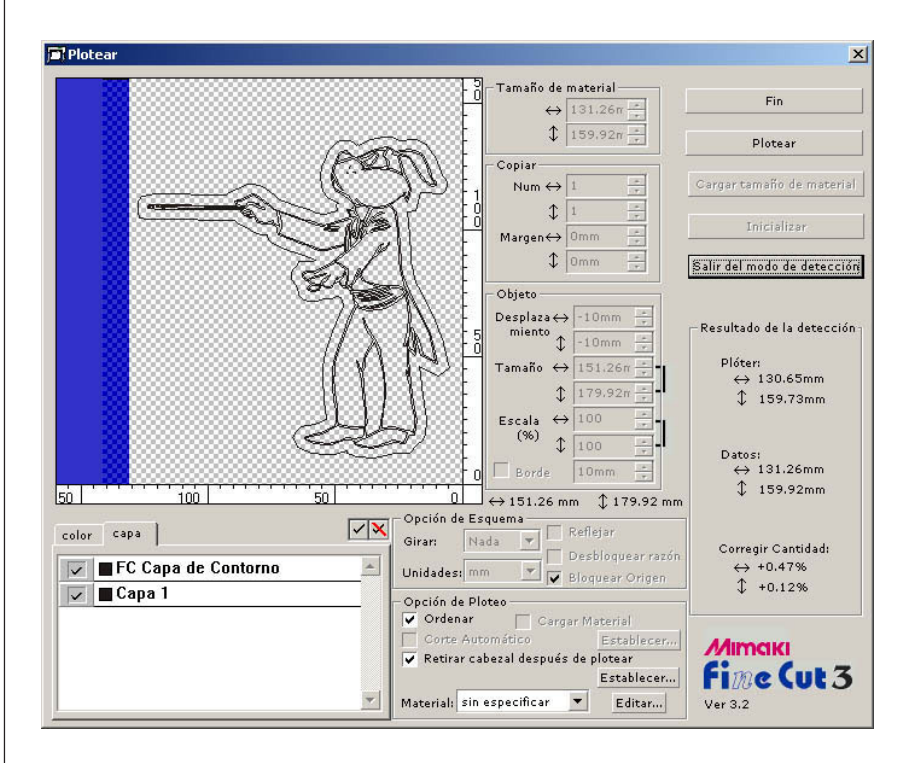

Haga clic en el botón Salir del modo de detección para cancelar la detección de marcas de registro.

## 3 Comience a plotear.

Para cortar sólo un borde, active solamente la opción FC Capa de contorno en la lista de capas. Haga clic en el botón Plotear.

## **Detectar y cortar marcas de registro (se utiliza en la serie CG-FX)**

FineCut permite detectar marcas de registro establecidas en el CG-FX a alta velocidad. Ejecute dos patrones de corte: corte continuo y múltiple de los mismos datos en hojas en forma de rollo, y corte continuo y múltiple de los mismos datos al cambiar hojas individuales.

<span id="page-26-0"></span>○○○○○○○○○○○○○○○○○○○○○○○○○○○○○○○○○○○○○○○○○○○○○○○○○○○○○○○○○○○○○○○○○ ○

#### **< Corte continuo en hojas en forma de rollo >**

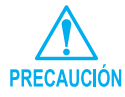

- Sólo se puede utilizar un conjunto de datos de marcas de registro (4 marcas) para corte continuo. Si hay dos o más conjuntos de datos de marcas de registro en una hoja, el corte no puede realizarse de forma continua.
- Establezca una forma estandarizada para las marcas de registro. Si se mezclan distintas formas de marcas de registro, las marcas de registro no podrán ser detectadas con precisión.
- Establezca el tamaño de marca de registro a 8 mm o más. (vea la página 21)
- Disponga las marcas de registro horizontales en orden, dentro de 5.
- Establezca el mismo tamaño y posición entre el tamaño de la hoja de salida y la posición de impresión.

## $1 +$  Establezca un resultado de salida en un plóter para detectar marcas de registro.

Para obtener información sobre el procedimiento de detección de marcas de registro, consulte el manual de uso de la serie Mimaki CG-FX.

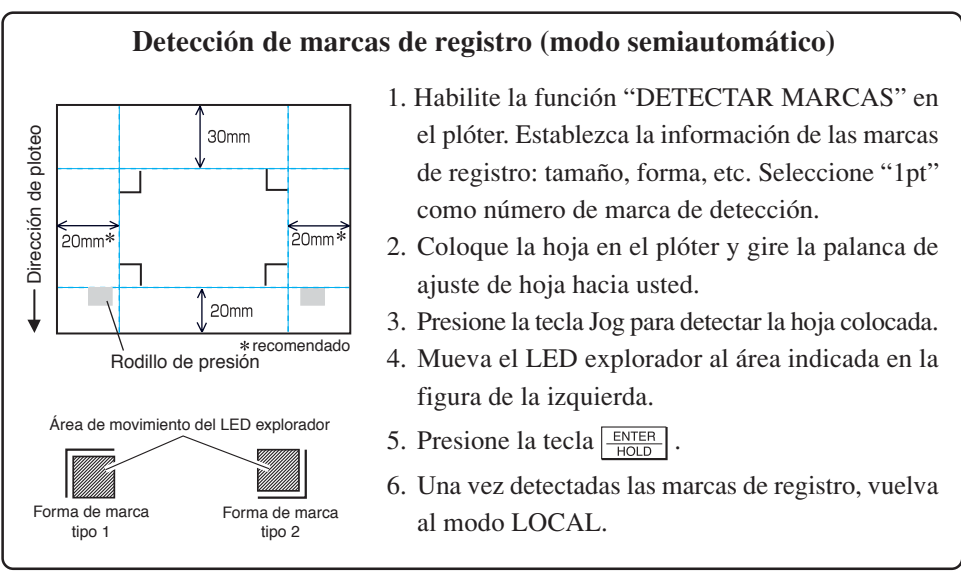

2 | Haga clic en el botón Detectar Marca del cuadro de diálogo Plotear.

○○○○○○○○○○○○○○○○○○○○○○○○○○○○○○○○○○○○○○○○○○○○○○○○○○○○○○○○○○○○○○○○

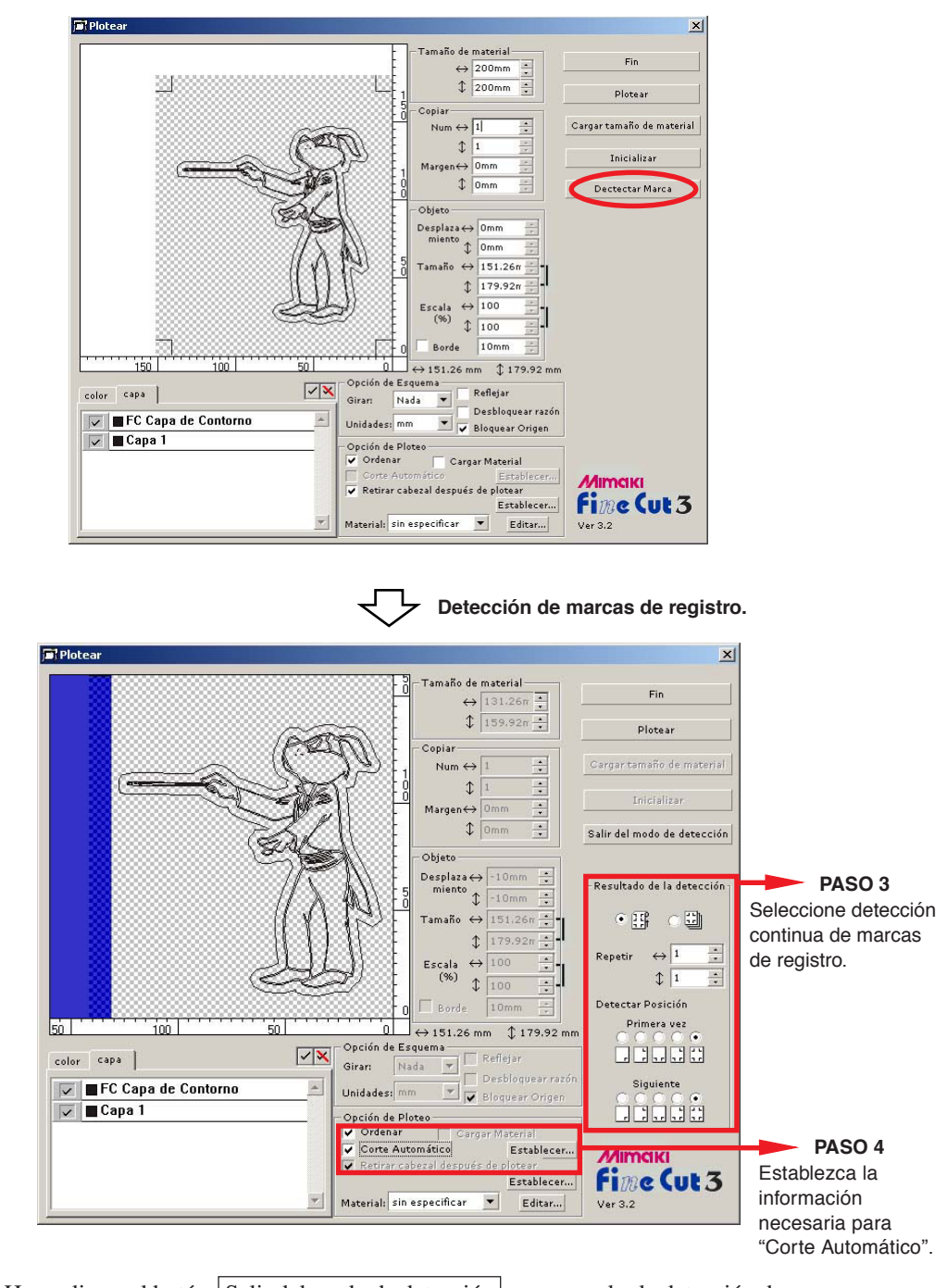

Haga clic en el botón Salir del modo de detección para cancelar la detección de marcas de registro.

## 3 Seleccione el modo de detección continua de marcas de registro.

rollo" (izquierdo).

○○○○○○○○○○○○○○○○○○○○○○○○○○○○○○○○○○○○○○○○○○○○○○○○○○○○○○○○○○○○○○○○○ ○

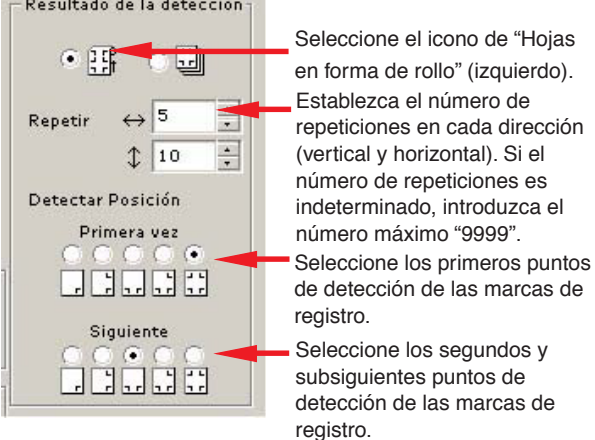

- Para detectar una mayor cantidad de datos, establezca más puntos de detección para la segunda vez y las subsiguientes; esto permitirá realizar un corte más preciso.
- Para detectar una menor cantidad de datos, establezca menos puntos de detección para la segunda vez y las subsiguientes; esto reducirá el tiempo de detección.

4 Active la opción [Corte Automático] para habilitar el corte automático de la hoja una vez finalizada cada operación de corte.

Haga clic en Establecer para establecer la información de corte automático.

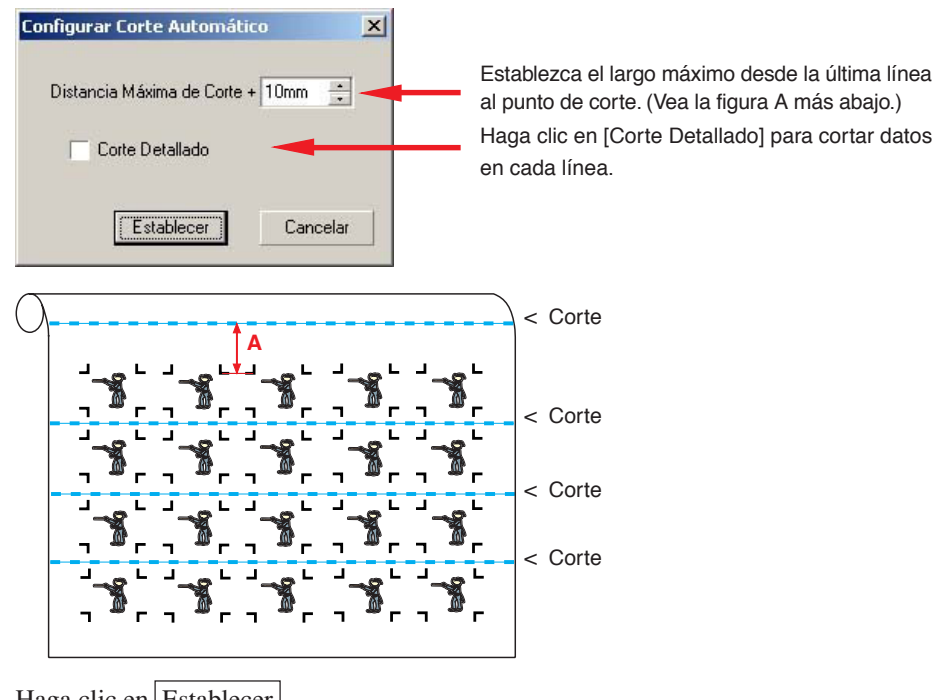

Haga clic en Establecer.

 $5$  | Haga clic en el botón Plotear del cuadro de diálogo Plotear.

**• Si los datos se imprimen mediante un plóter de arrollamiento (serie Mimaki JV, etc.) que utiliza papel en forma de tubo**

○○○○○○○○○○○○○○○○○○○○○○○○○○○○○○○○○○○○○○○○○○○○○○○○○○○○○○○○○○○○○○○○

Gire los datos 180 grados en FineCut y coloque el tubo de papel directamente en el CG-FX: esto le permitirá cortar los datos de forma continua. (No es necesario rebobinar el rollo.)

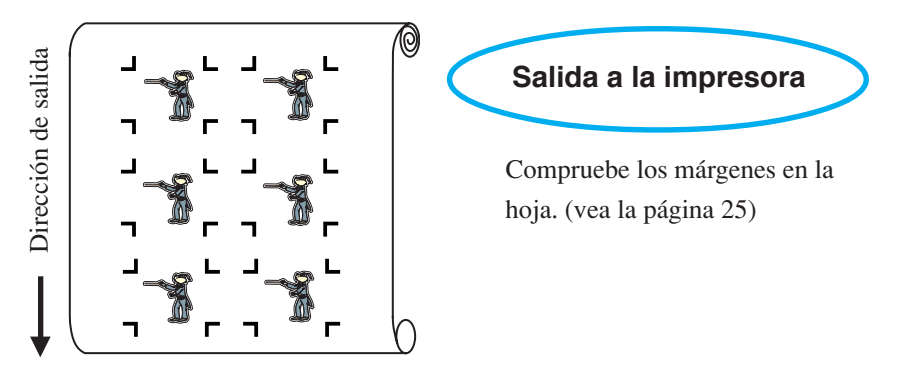

Gire los datos 180 grados antes de detectar una marca de registro en FineCut.

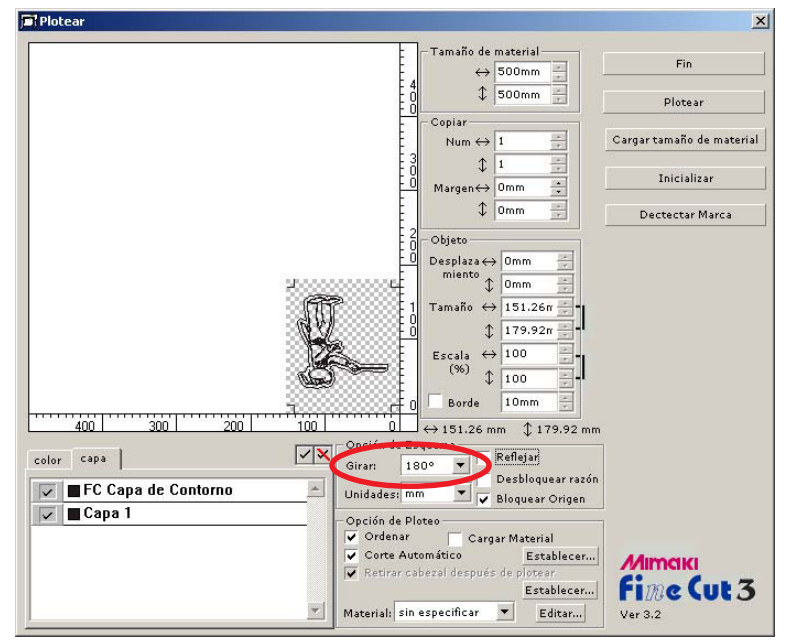

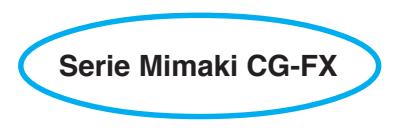

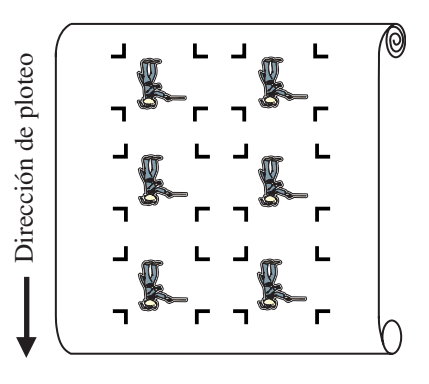

#### **• Si hay datos impresos continuos en el medio de la linea**

Realice la operación de corte dos veces para cortar todos los datos.

○○○○○○○○○○○○○○○○○○○○○○○○○○○○○○○○○○○○○○○○○○○○○○○○○○○○○○○○○○○○○○○○○

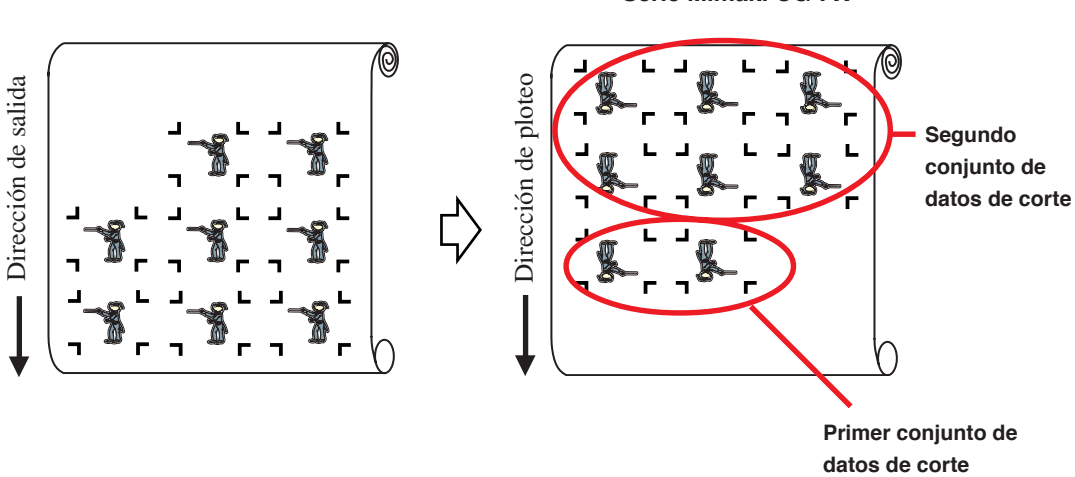

Salida a la impresora<br>
Serie Mimaki CG-FX

#### **< Corte continuo en hojas individuales >**

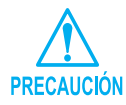

• Sólo se puede utilizar un conjunto de datos de marcas de registro (4 marcas) para corte continuo. Si hay dos o más conjuntos de datos de marcas de registro en una hoja, el corte no puede realizarse de forma continua.

○ ○○○○○○○○○○○○○○○○○○○○○○○○○○○○○○○○○○○○○○○○○○○○○○○○○○○○○○○○○○○○○○○○

• Establezca el mismo tamaño y posición entre el tamaño de la hoja de salida y la posición de impresión.

## 1 Establezca un resultado de salida en un plóter para detectar marcas de registro.

(vea la página 25).

Para obtener información sobre el procedimiento de detección de marcas de registro, consulte el manual de uso de la serie Mimaki CG-FX.

 $2$  | Haga clic en el botón Detectar Marca del cuadro de diálogo Plotear.

Detecte las marcas de registro.

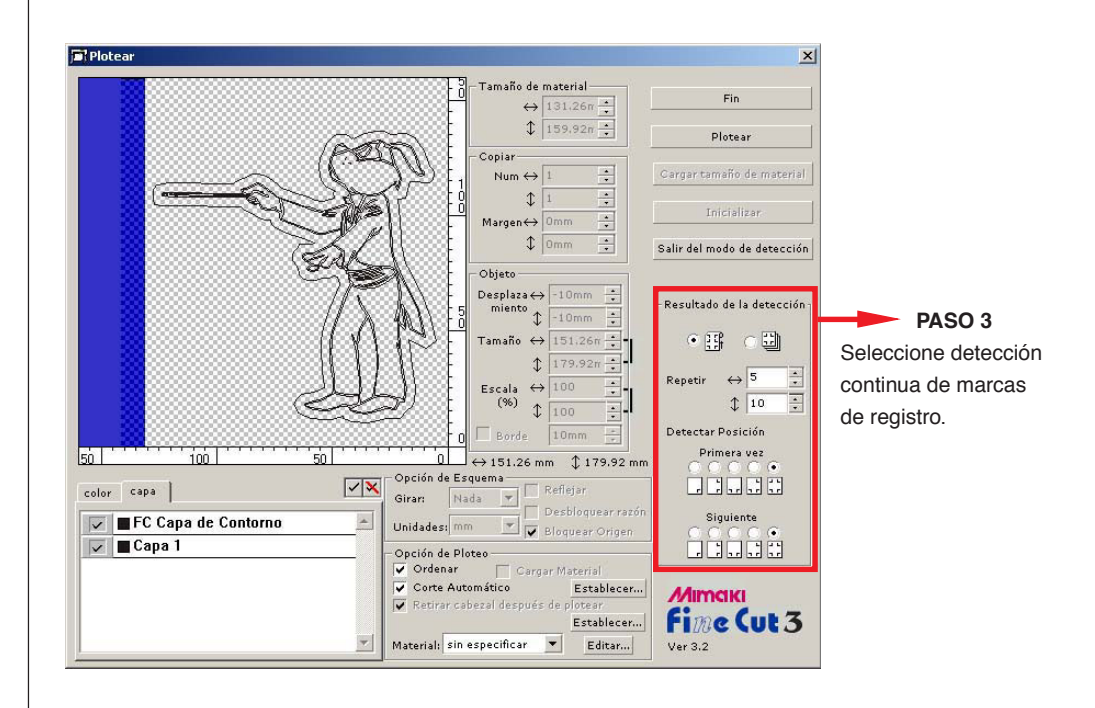

# $3<sup>1</sup>$  Seleccione el modo de detección continua de marcas de registro.

○○○○○○○○○○○○○○○○○○○○○○○○○○○○○○○○○○○○○○○○○○○○○○○○○○○○○○○○○○

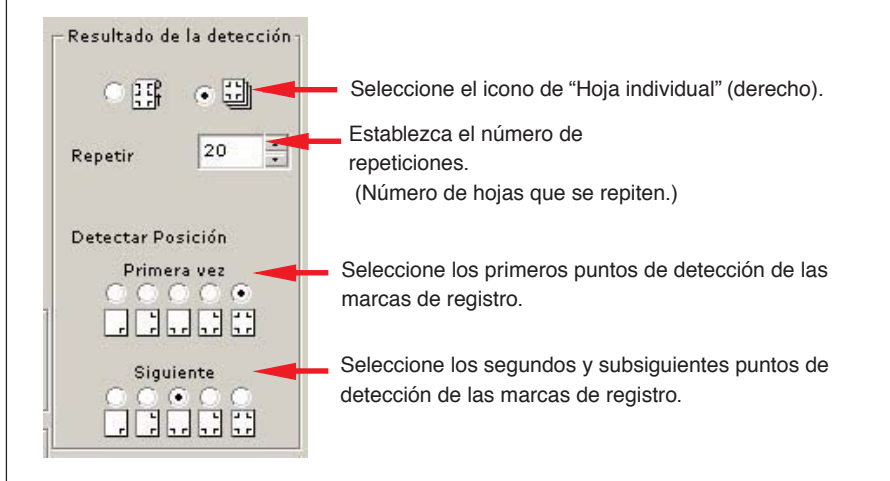

- $4$  | Haga clic en el botón Plotear para comenzar a plotear.
- $5$  Una vez cortada la primera hoja, el siguiente mensaje aparece en el panel del plóter de la serie CG-FX.

## **INTERCAMBIO HOJA**

 $6$   $\vert$  Coloque la siguiente hoja. Las marcas de registro se detectan automáticamente y el corte se lleva a cabo.

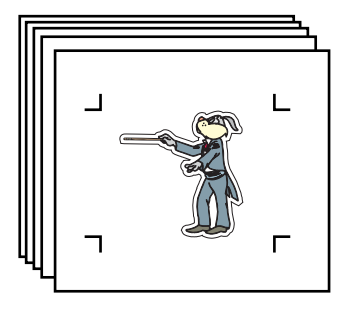

<span id="page-33-0"></span>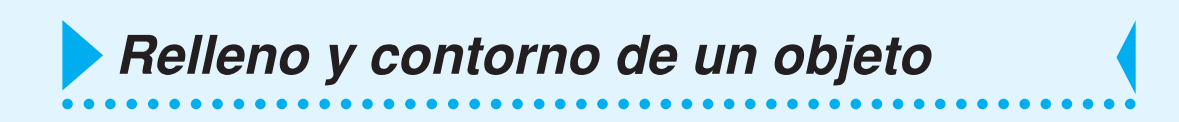

En la siguiente figura, se selecciona el relleno de la elipse y el contorno se vuelve más grueso.

El corte se realiza según el relleno, no según el contorno.

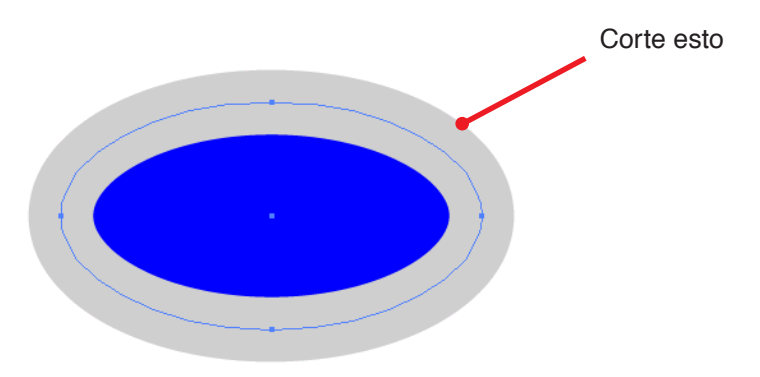

Si el objeto no está rellenado con un color, se corta el contorno.

En este caso, el contorno se corta independientemente de su grosor.

Compruebe el grosor al seleccionar el objeto o en el modo de "cuadrícula" de CorelDRAW.

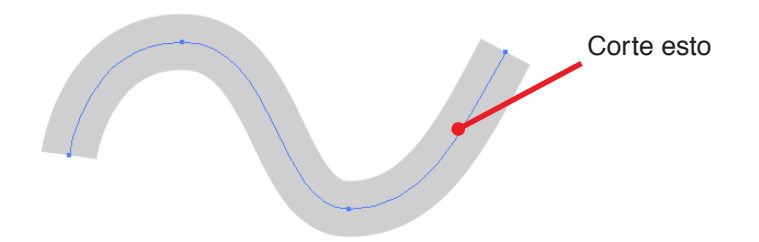

<span id="page-34-0"></span>Establezca las condiciones de comunicación para permitir la comunicación entre FineCut y el plóter.

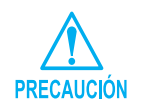

Si los valores introducidos difieren de los ajustes en el plóter, el objeto no será cortado correctamente.

Haga clic en el botón [Configuración]  $\frac{1}{2}$  del menú FineCut.

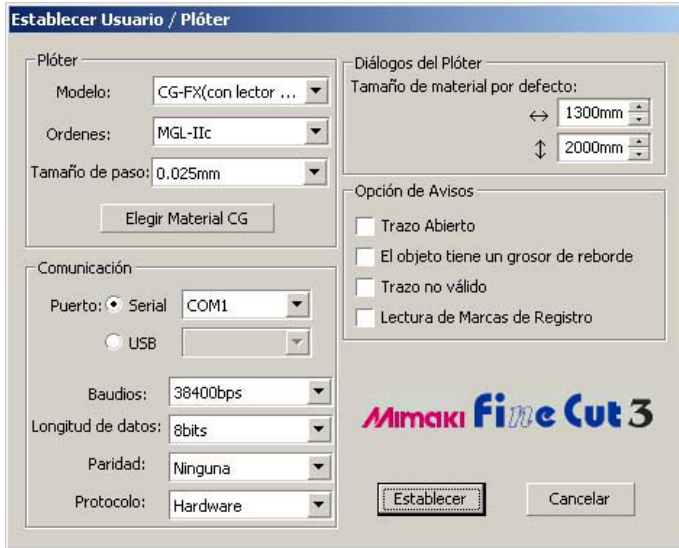

#### **• Plóter**

Seleccione el modelo del plóter conectado, los comandos establecidos por el plóter y el tamaño de paso.

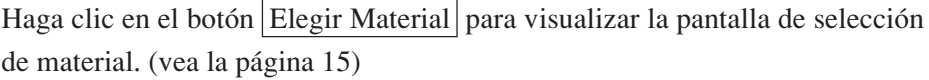

#### **• Comunicación**

Seleccione las condiciones de comunicación establecidas por el plóter conectado.

#### **• Diálogos del Plóter**

**Tamaño de material por defecto :** Cuando FineCut muestra el cuadro de diá-

logo Plotear, el programa carga el tamaño de hoja desde el plóter. Si la operación de carga no se realiza normalmente, el tamaño de vista previa corresponderá al tamaño de material por defecto establecido en este cuadro de diálogo.

## **• Opción de Avisos**

Seleccione esta opción para visualizar uno de los siguientes avisos.

○ ○ ○○○○○○○○○○○○○○○○○○○○○○○○○○○○○○○○○○○○○○○○○○○○○○○○○○○○○○○○

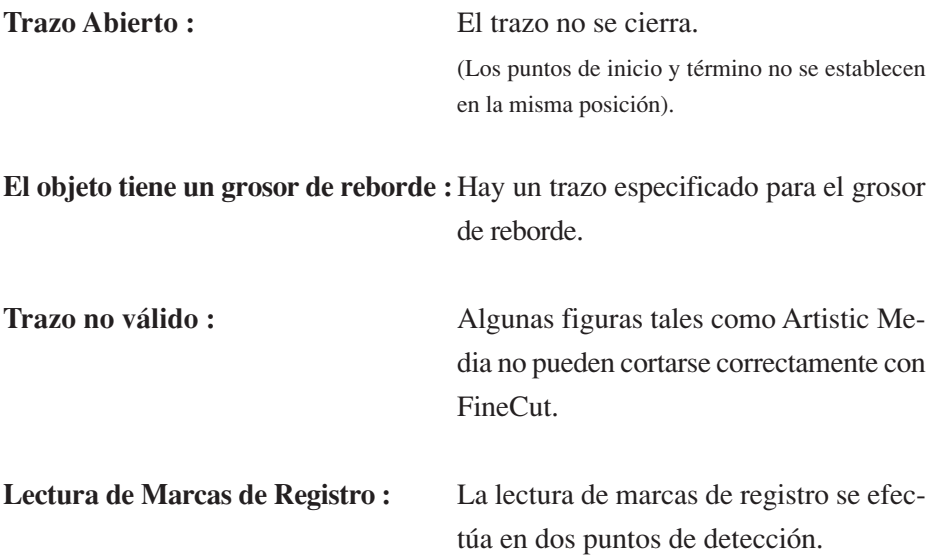

A continuación se describe el cuadro de diálogo Plotear.

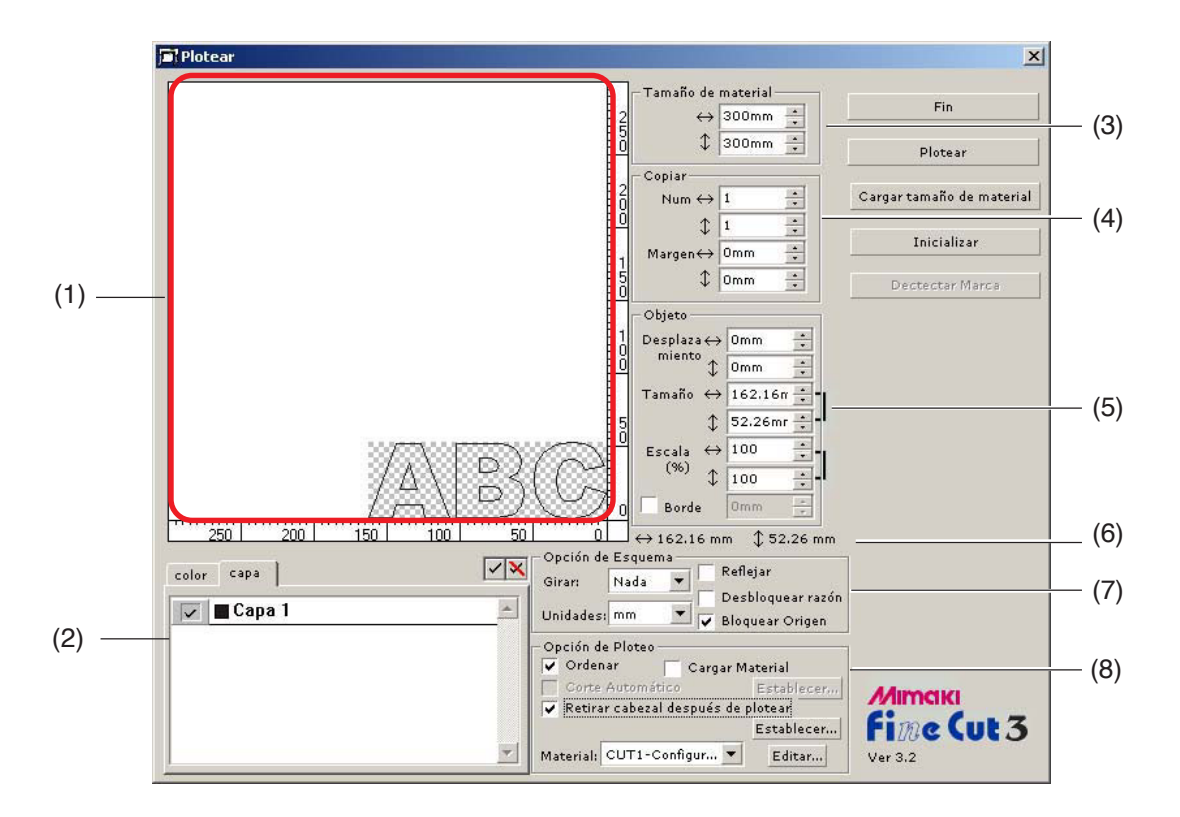

<span id="page-36-0"></span>○○○○○○○○○○○○○○○○○○○○○○○○○○○○○○○○○○○○○○○○○○ ○○○○○○○○○○○○○○○ ○

### **(1) Área de diseño**

La parte blanca corresponde al área efectiva de corte cargada desde la hoja. En esta área se visualiza el ancho de la hoja a lo largo del eje horizontal y la longitud de la hoja a lo largo del eje vertical. En el área de corte se visualiza un objeto de color creado mediante CorelDRAW.

Los objetos blancos se visualizan como un patrón de trama para facilitar su reconocimiento. En una pantalla LCD o en un monitor de bajo contraste puede no ser posible reconocer el patrón de trama.

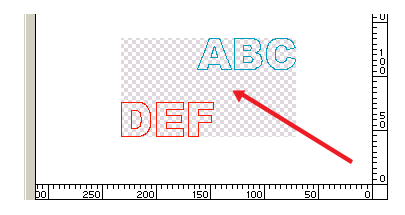

Habilitar para mover el objeto arrastrándolo con el ratón.

Si el objeto rebasa el área de corte, aparecerá el símbolo  $\bigwedge$  a la izquierda del botón Plotear. Haga clic en el simbolo  $\bigwedge$  para visualizar los detalles del error.

#### **(2) Lista de selección (vea las páginas 12 y 13)**

Para seleccionar un patrón de corte de objeto basado en color o basado en capa. La opción seleccionada aparece en la parte inferior de la lista.

○○○○○○○○○○○○○○ ○○○○○○○○○○○○○○○○○○○○○○○○○○○○○○○○○○○○○○○○○○○○○○○○○○○

Sólo se cortan los objetos seleccionados. En la lista de colores, seleccione el color de relleno y el color de contorno para visualizar la información de cada objeto.

#### **(3) Tamaño de material**

Muestra el área de corte según el tamaño de material seleccionado en el plóter. Introduzca el tamaño de material (ancho y largo del área de corte).

#### **(4) Copiar (vea la página 10)**

#### **Num (número)**

Introduzca el número de copias en dirección vertical y horizontal.

#### **Margen**

Para establecer el margen entre los objetos en dirección vertical y horizontal.

### **(5) Objeto**

#### **Desplazamiento**

El punto de origen se establece en la esquina inferior derecha (serie Mimaki CG) o en la esquina inferior izquierda (serie Mimaki CF) del área de diseño. El punto de origen por defecto se sitúa a 0 mm (en dirección vertical y horizontal) del área de diseño. Cambie el valor del origen para mover el objeto.

Al utilizar comandos MGL-IIc, los objetos de gran tamaño pueden desbordarse. (vea la página 40)

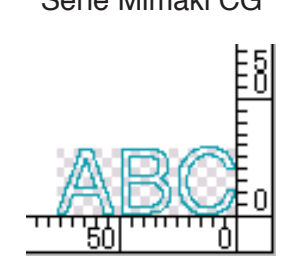

Serie Mimaki CG Serie Mimaki CF

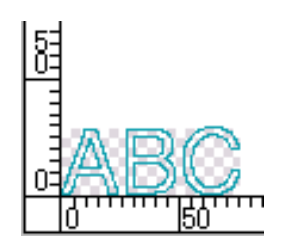

#### **Tamaño** (vea la página 8)

Habilite esta opción para cambiar las dimensiones vertical y horizontal de un objeto. Cuando los valores de las dimensiones vertical y horizontal están interbloqueados (el símbolo ] aparece a la derecha de Tamaño y Escala), se conserva la proporción dimensional. Active la casilla de verificación [Desbloquear razón] para cambiar las dimensiones vertical y horizontal por separado.

○○○○○○○○○○○○○○○○○○○○○○○○○○○○○○○○○○○○○○○○○○○○○○○○○○○○○○○○○○○○○○○○○

**Escala** (vea la página 8)

Para establecer la relación de aumento de las dimensiones vertical y horizontal. Cuando los valores de las dimensiones vertical y horizontal están interbloqueados (el símbolo ] aparece a la derecha de Tamaño y Escala), se conserva la proporción dimensional. Active la casilla de verificación [Desbloquear razón] para cambiar las dimensiones vertical y horizontal por separado.

**Borde** (vea la página 19)

Permite cortar un borde alrededor del objeto seleccionado. También es posible establecer la distancia entre el objeto y el borde. Esta función permite quitar fácilmente una parte específica de la hoja de corte.

#### **(6) Longitud total**

Generalmente indica el ancho y la altura de un objeto. Cuando se introduce el número de copias en la función Copiar, se visualiza la longitud total en dirección vertical y horizontal para todas las copias. Si se han establecido márgenes y bordes, se incluyen los valores de longitud de éstos.

#### **(7) Opción de Esquema**

#### **Girar**

Gira el objeto en el sentido de las agujas del reloj en unidades de 90 grados.

#### **Unidades**

Seleccione cm, mm, pulgadas o pt.

#### **Reflejar**

Muestra una imagen invertida (espejo) del objeto para cortarlo.

#### **Desbloquear razón** (vea la página 8)

Permite cambiar el tamaño del objeto con una proporción dimensional variable.

#### **Bloquear Origen** (vea la página 12)

Bloquea el origen para conservar la posición del objeto. Desbloquee el origen para cortar un objeto con el color (o capa) seleccionado sin desperdiciar hojas.

#### **8) Opción de Ploteo**

#### **Ordenar**

Realiza la operación de clasificación con un mínimo de movimiento inútil del cabezal, lo que permite lograr un corte eficiente. La serie Mimaki CF corta las figuras en orden de tamaño (de menor a mayor tamaño de figura).

○○○○○○○○○○○○○○ ○○○○○○○○○○○○○○○○○○○○○○○○○○○○○○○○○○○○○○○○○○○○○○○○○○○

#### **Cargar Material**

Antes de iniciar la operación de corte, cargue el material para determinar si se puede cortar la totalidad de los datos o no.

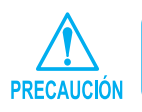

Cuando no es posible plotear, aparece un error en el plóter. Si esto sucediera, detenga el ploteo, vuelva a cargar el material y reinicie el ploteo.

#### **Corte Automático** (vea la página 27)

Esta función puede emplearse cuando se utiliza la serie Mimaki CG-FX.

Al realizar una operación de corte continuo en un rollo de material, la hoja se corta automáticamente una vez finalizada la operación.

Haga clic en el botón Establecer para introducir la información siguiente.

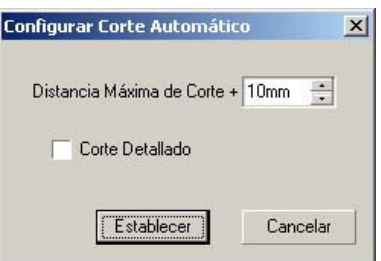

**Distancia Máxima de Corte + :** Establece la distancia máxima desde la última línea al punto de corte.

**Corte Detallado** : Active esta casilla para cortar datos en cada línea.

#### **Retirar cabezal después de plotear** (vea la página 17)

Después de la salida de datos, el cabezal se mueve para permitir una fácil comprobación de los datos. Haga clic en el botón Establecer para establecer la posición de retirada del cabezal y los detalles en Actualizar origen.

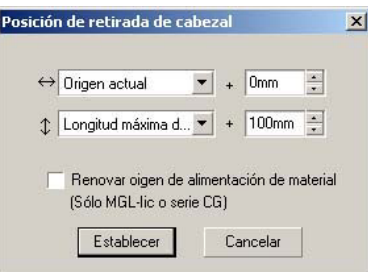

○○○○○○○○○○○○○○○○○○○○○○○○○○○○○○○○○○○○○○○○○○○○○○○○○○○○○○○○○○○○○○○○○

#### **Dirección horizontal**

Determina la posición de retirada del cabezal para la dirección horizontal. La posición de referencia puede ser respecto de [Origen actual] o [Longitud máxima de ploteo].

#### **Dirección longitudinal**

Determina la posición de retirada del cabezal para la dirección longitudinal. La posición de referencia puede ser respecto de [Origen actual] o [Longitud máxima de ploteo].

#### **Renovar origen de alimentación de material**

Establece la posición de retirada del cabezal como origen.

Active esta opción para habilitar operaciones útiles tales como salida continua.

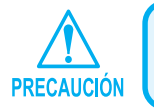

La función Actualizar origen sólo es efectiva para los comandos MGL-IIc de la serie Mimaki CG.

#### **Material** / sólo MGL-IIc (vea la página 15)

Seleccione un material. Los parámetros del material seleccionado se visualizan durante varios segundos en una ventana emergente.

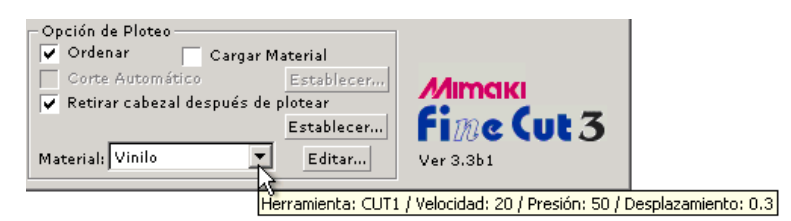

Haga clic en el botón Editar para visualizar el cuadro de diálogo Editar material. (vea la página 15)

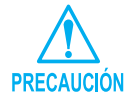

Ajuste la prioridad del plóter a Host para reflejar el material seleccionado. La función de selección de material sólo puede emplearse con comandos MGL-IIc.

#### **< Botones >**

#### **Botón Fin**

Cierra el cuadro de diálogo Plotear.

#### **Botón Plotear**

Inicia la operación de corte. Cuando aparece el símbolo  $\bigwedge$  a la izquierda del botón Plotear, significa que el objeto rebasa el área de corte. Mueva el objeto para ajustarlo al área de corte.

○ ○ ○○○○○○○○○○○○○○○○○○○○○○○○○○○○○○○○○○○○○○○○○○○○○○○○○○○○○○○○

#### **Botón Cargar tamaño de material**

Carga el tamaño de material establecido en el plóter.

Cuando aparece el símbolo  $\bigwedge$  a la izquierda del botón Cargar tamaño de material, significa que no se puede cargar el tamaño de material del plóter. Para cargar el tamaño de material, ponga el plóter en el modo REMOTE antes de hacer clic en el botón Cargar tamaño de material.

#### **Botón Inicializar**

Inicializa la condición

#### **Botón Detectar Marca**

Cuando se ejecuta la detección de marcas de registro utilizando un plóter de corte de la serie Mimaki CG-EX o de la serie Mimaki CG-FX equipado con un sensor de marcas, se realiza la corrección automática de tamaño para las marcas de registro leídas.

## **El área de diseño mostrada es más estrecha de lo normal.**

<span id="page-42-0"></span>○○○○○○○○○○○○○○○○○○○○○○○○○○○○○○○○○○○○○○○○○○ ○○○○○○○○○○○○○○○ ○

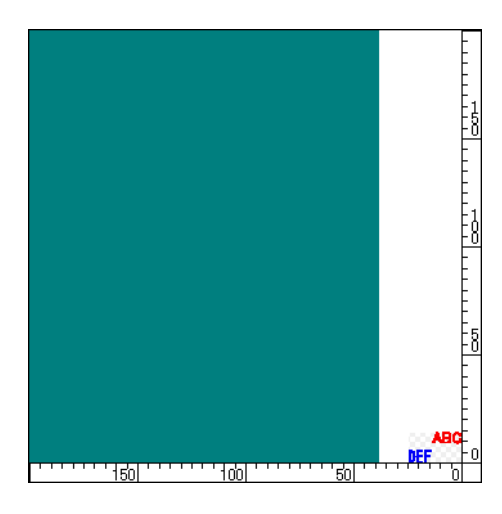

Cuando se utilizan hojas en rollo, el plóter no puede detectar la longitud del material. Por esta razón, el área de diseño mostrada corresponde al valor por defecto introducido en la opción Tamaño de material por defecto del cuadro de diálogo Establecer Usuario / Plóter. Reduzca el valor de Tamaño de material por defecto. (vea la página 33)

### **No se puede cambiar el tamaño del material.**

Cuando se utilizan comandos MGL-IIc, el tamaño de material permanece inalterado incluso cuando se desplaza el origen en el plóter y se hace clic en el botón Cargar tamaño de material . En este caso, siempre se visualiza el tamaño de material seleccionado en el plóter. Aun cuando los datos quepan en el área de corte del área de diseño, los datos cortados podrán desbordarse.

Cuando se utilizan comandos MGL-Ic, se visualiza el área efectiva de corte. Por esta razón, aun cuando se haya desplazado el origen en el plóter, se podrá cortar de forma normal siempre que los datos quepan en el área de corte.

## **Una parte del contorno queda saliente**

Cuando se crea un contorno utilizando la función de extracción de contorno, una parte del contorno puede quedar saliente. En este caso, haga doble clic en el nodo saliente para eliminar la parte saliente con la herramienta Forma de CorelDRAW. Para obtener información sobre otras funciones de edición de nodos, consulte el manual de uso de CorelDRAW.

○○○○○○○○○○○○○○ ○○○○○○○○○○○○○○○○○○○○○○○○○○○○○○○○○○○○○○○○○○○○○○○○○○○

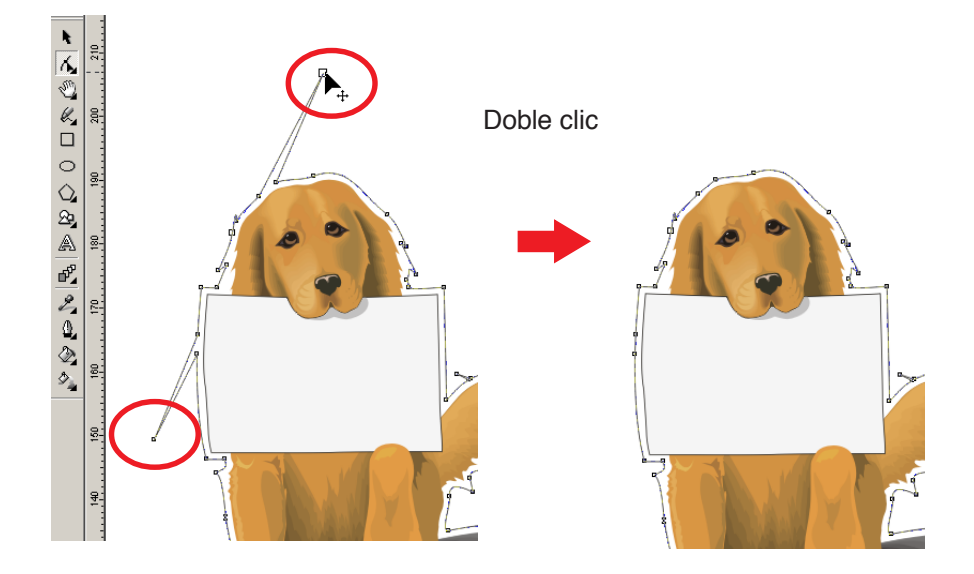

## **Al utilizar CorelDRAW, no es posible activar las funciones de FineCut. / Aparece un mensaje de aviso.**

○○○○○○○○○○○○○○○○○○○○○○○○○○○○○○○○○○○○○○○○○○○○○○○○○○○○○○○○○○○○○○○○○

CorelDRAW ofrece la posibilidad de inhabilitar una operación y mostrar un mensaje de aviso en respuesta a operaciones de Visual Basic para Aplicaciones.

Si no es posible activar una función de FineCut o si aparece un mensaje de aviso, compruebe los siguientes ajustes.

#### < CorelDRAW10 >

Seleccione [Opciones...] en el menú [Herramientas] de Corel DRAW10. Seleccione [VBA] en la lista que aparece a la izquierda. Si el ajuste de VBA no coincide con el ajuste por defecto de CorelDRAW, cambie el

ajuste como se indica a continuación.

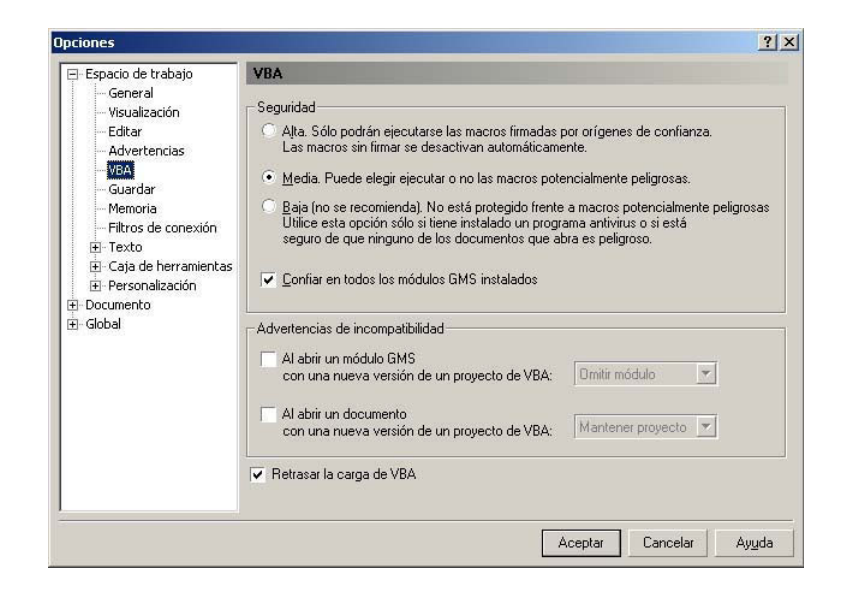

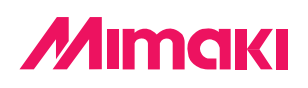

D201028-1.00-15062004 © MIMAKI ENGINEERING Co., Ltd. 2004